## Dell™ **互動式投影機** S520 **使用手冊**

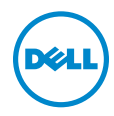

### **備註、注意及警告**

**備註:**備註代表能協助您更妥善應用投影機的重要資訊。

**注意: 「注意」代表如果沒有依照相關指示操作,可能會造成硬體損 壞或失去資料。**

**警告: 「警告」代表可能發生財產損壞、個人傷害、甚至死亡。**

**本文件中的資訊如有變更恕不另行通知。** © 2013 Dell Inc. **版權所有。**

\_\_\_\_\_\_\_\_\_\_\_\_\_\_\_\_\_\_\_\_

如果沒有事先獲得 Dell Inc. 的書面許可,嚴禁以任何方式重製本文件。

文中所使用的商標:Dell 與 DELL 標誌屬於 Dell Inc. 的商標;DLP 與 DLP 標誌屬於德州 儀器公司的商標;Microsoft 與 Windows 屬於微軟公司在美國與/或其他國家的商標或 註冊商標。

本文件所使用的其他商標以及商業名稱分別為所屬個體所有,Dell 公司放棄其商標與商 業名稱之外的任何專屬權益。

**型號:**Dell **互動式投影機** S520

2013 **年** 9 **月 修訂** A00

**目錄**

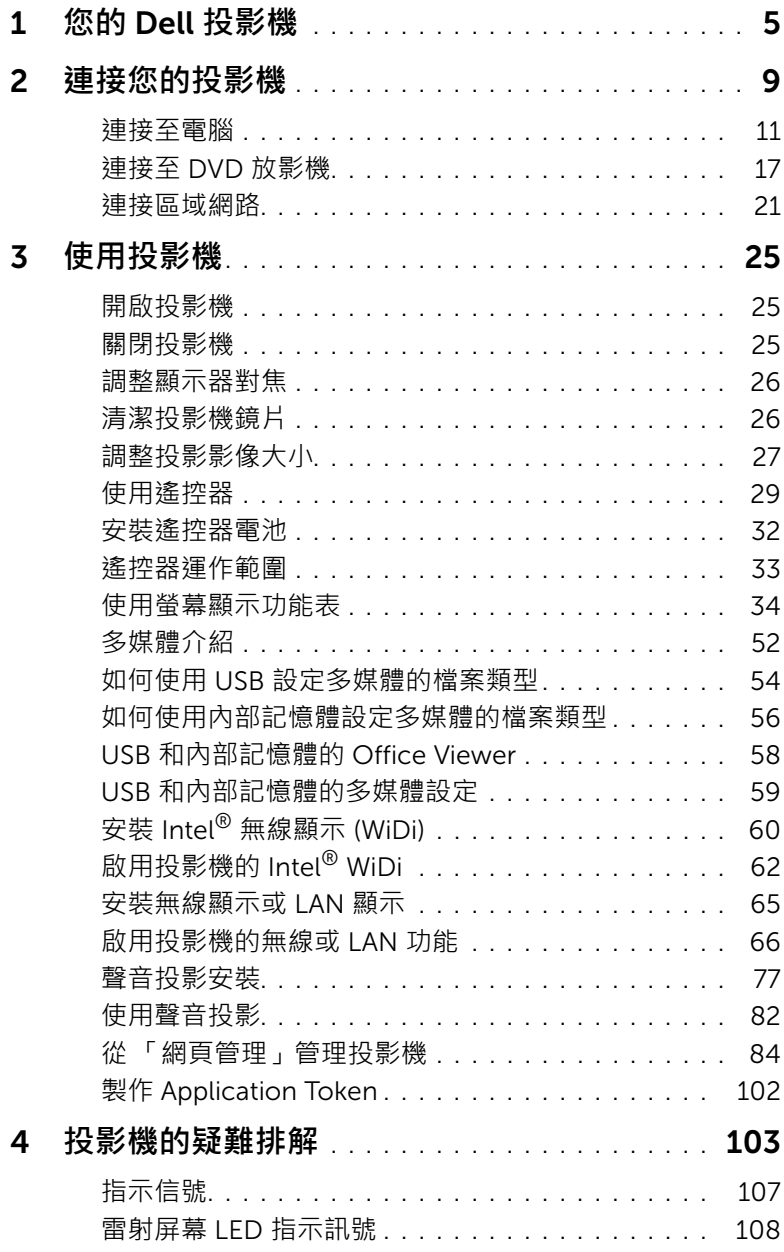

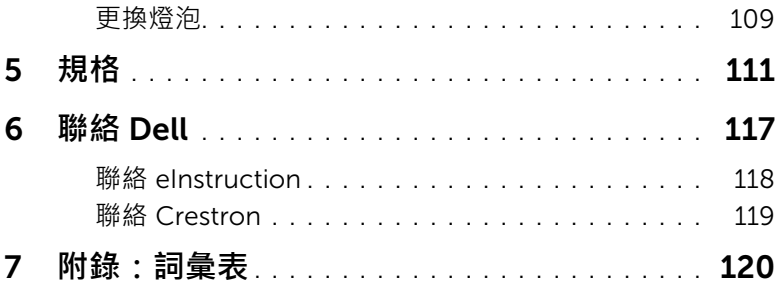

## <span id="page-4-0"></span>1 **您的** Dell **投影機**

下列所有物品附隨您的投影機。請確定您具備所有物品,若缺少任何物品請聯 絡 Dell。

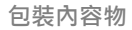

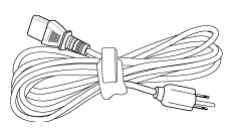

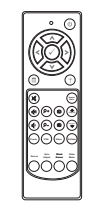

使用手冊光碟及文件 雷利屏幕工具

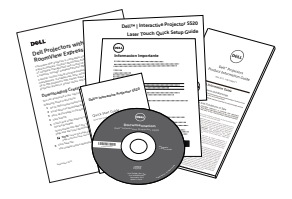

5 m 迷你 USB 線纜 (USB-A 至迷你 USB-B)

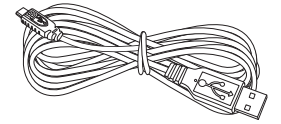

電源線 5 m VGA 訊號線 (VGA 轉 VGA)

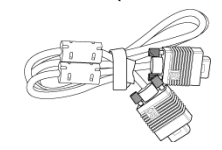

遙控器 AAA 電池 (2)

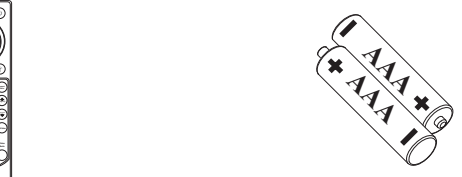

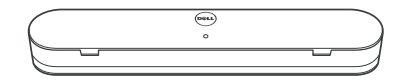

2 m DC 轉 DC 訊號線 (針對雷射屏幕提供)

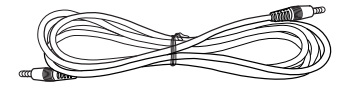

**包裝內容物**

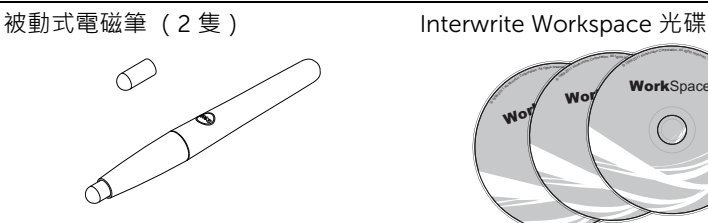

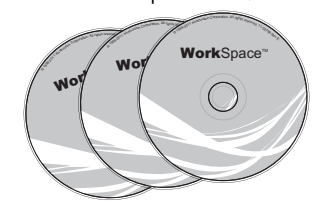

對齊條 (3 組) インコンファント 雷射屏幕螺絲

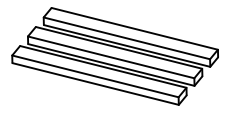

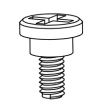

壁掛式安裝工具

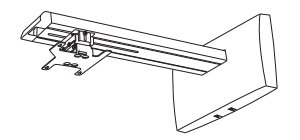

#### **關於您的投影機**

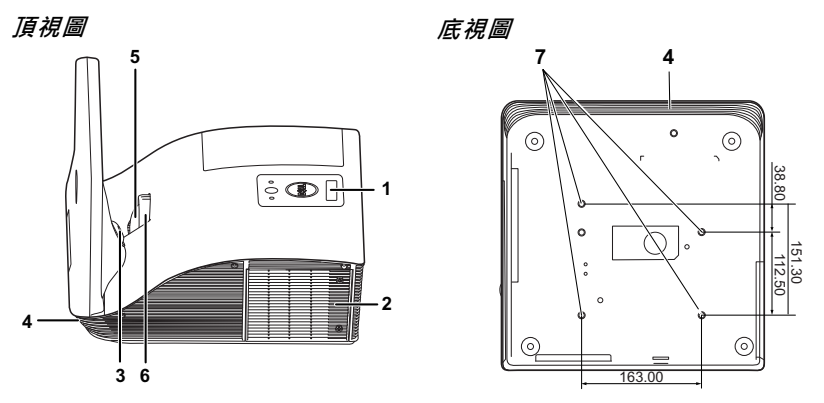

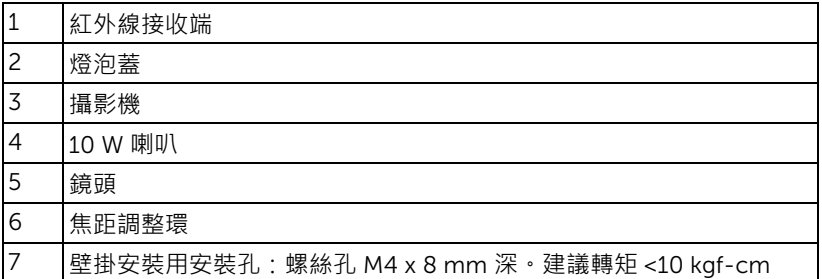

#### <span id="page-7-0"></span>**注意:安全須知**

- 1 請勿於會產生大量高溫的裝置附近使用投影機。
- 2 請勿於多灰塵區域使用投影機。灰塵可能導致系統故障並使投影機自動關閉。
- 3 確保投影機安裝於通風良好的區域。
- 4 請勿阻隔投影機上的通風口。
- 5 確定投影機運作於室溫中 (5 °C 至 35 °C)。
- 6 請勿碰觸散熱開口 · 因為投影機開啟時或剛關閉後散熱開口會非常高溫 ·
- 7 請勿於投影機開啟時直視鏡頭,如此可能傷害您的眼睛。
- 8 請勿於投影機開啟時將任何物品置於投影機前方或附近,或遮蓋其鏡頭,如 此可能造成物品融化或燒毀。
- 9 請勿於心律器附近使用無線投影機。
- 10 請勿於醫療器材附近使用無線投影機。

11 請勿於微波爐附近使用無線投影機。

#### **備註:**

- •請勿自行嘗試進行投影機壁掛安裝,應該由合格的技師安裝。
- 建議投影機壁掛式安裝工具 (P/N:7XY53)。更多資訊,請參考 Dell 支援網站 dell.com/support。
- 更多資訊,請見您投影機隨附的*安全性資訊*。
- S520 投影機僅限室內使用。

# <span id="page-8-1"></span><span id="page-8-0"></span>連接您的投影機

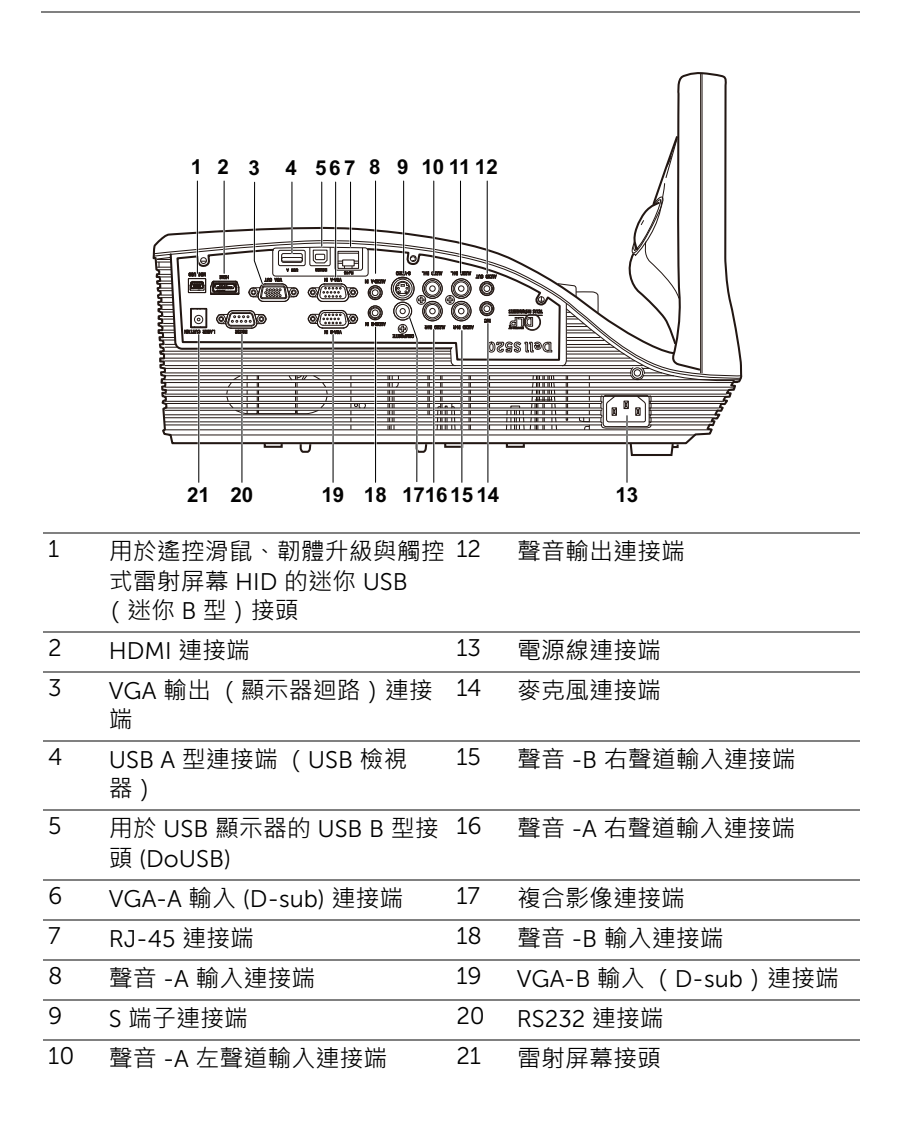

11 聲音 -B 左聲道輸入連接端

#### **注意:在您開始本章節中的任何程序之前,請遵[循第](#page-7-0)** 8 **頁上說明的安全 須知。**

#### <span id="page-10-0"></span>**連接至電腦**

**使用** VGA **線連接至電腦**

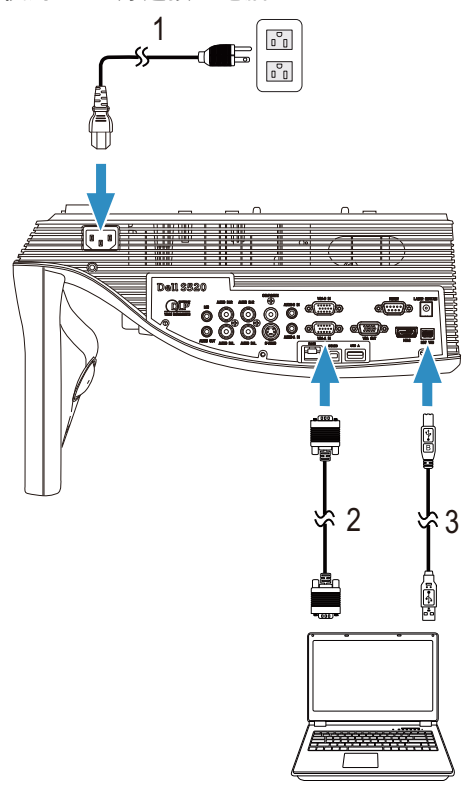

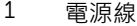

- $\frac{2}{3}$  VGA 至 VGA 訊號線
- 3 USB-A 至迷你 USB-B 訊號線

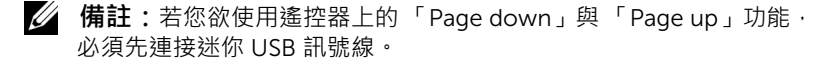

#### **顯示器迴路** - **使用** VGA **線連接**

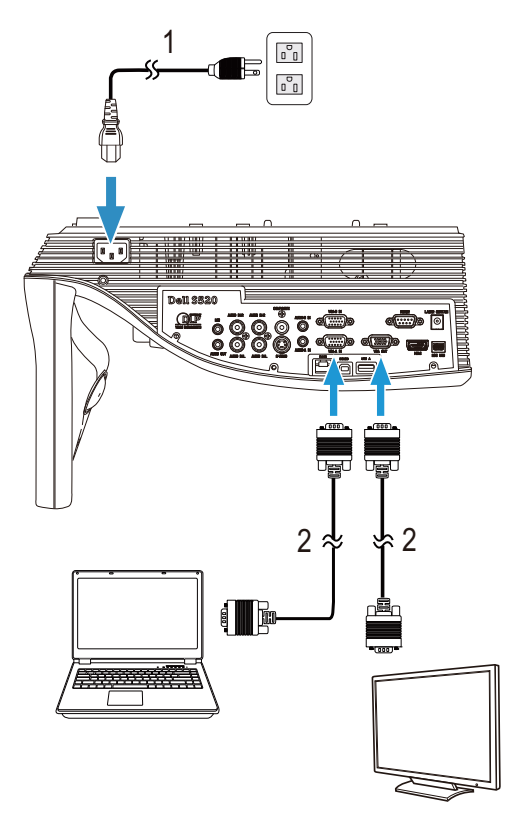

 $\frac{1}{2}$  電源線

VGA 至 VGA 訊號線

**備註:**您的投影機僅隨附一條 VGA 訊號線。額外的 VGA 訊號線可於 Dell 網站 www.dell.com 購買。

#### **使用** RS232 **訊號線連接電腦**

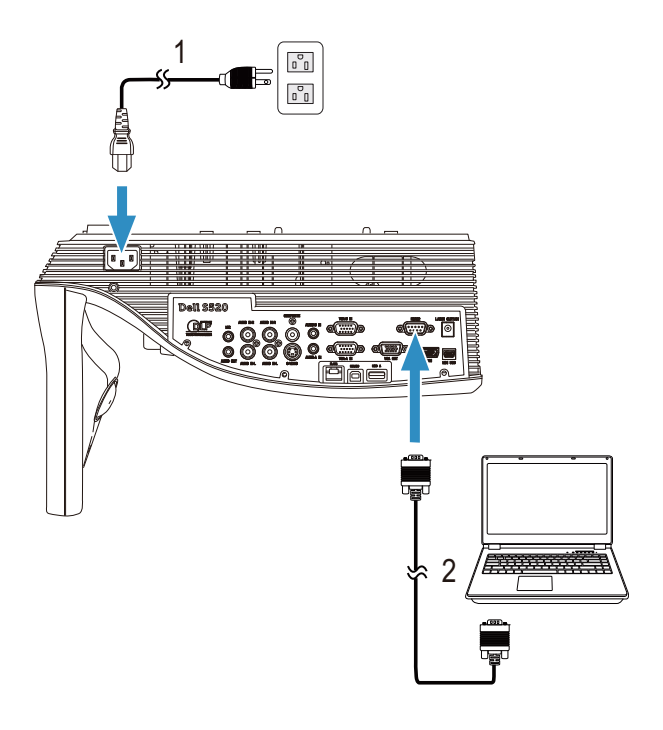

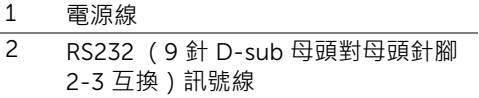

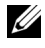

**備註:**投影機並未隨附 RS232 (9 針 D-sub 母頭對母頭針腳 2-3 互 換 ) 訊號線。有關訊號線與 RS232 遙控器軟體 · 請諮詢專業安裝人員 ·

#### **使用** USB **線連接電腦**

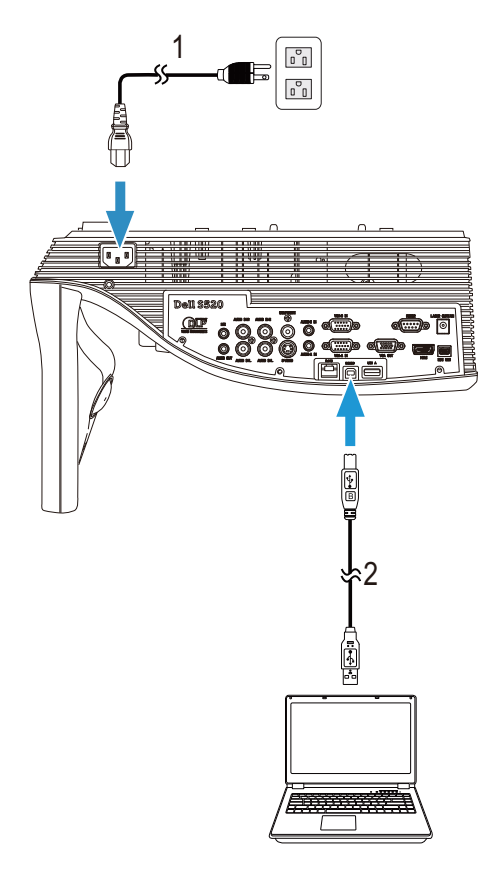

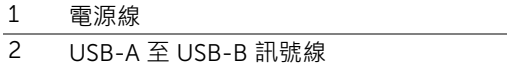

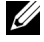

**備註:**隨插即用。您的投影機僅隨附一條 USB 線纜。額外的 USB 線纜 可於 Dell 網站 www.dell.com 購買。

#### **使用無線或** Intel® WiDi **技術連接電腦**

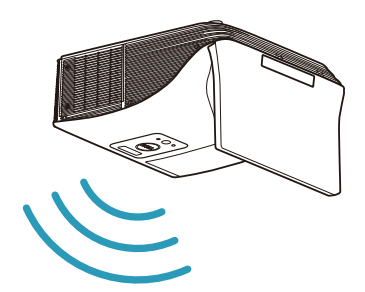

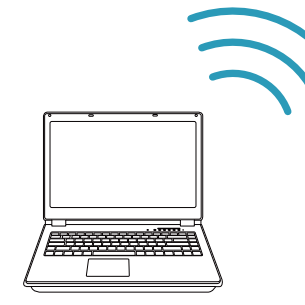

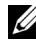

**備註:**您的電腦應有預載一個無線連接端,並經過正確設定可偵測到其 他無線網路連線。有關如何設定無線網路連線的相關資訊,請參考電腦 的說明文件。

■ 備註:若要透過 Intel® WiDi 連接電腦,電腦必須相容於 Intel® WiDi ·

#### **透過無線技術將智慧型手機或平板電腦連線**

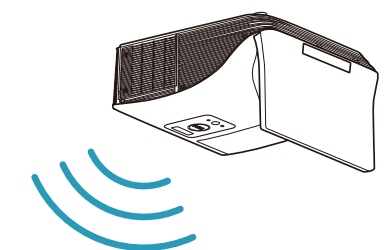

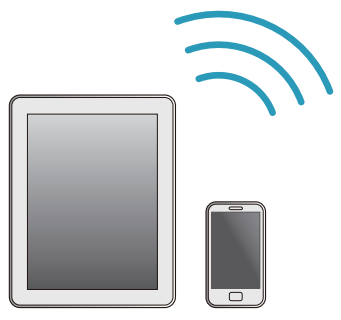

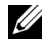

**《 備註: Dell S520 支援 MobiShow 和 WiFi-Doc 功能。這些應用程式可** 將支援的內容以無線方式從 Android 或 iOS 裝置進行傳輸。在行動裝置 安裝並啟動應用程式後,請啟用行動裝置的 Wi-Fi 並連線到投影機網路: Dell S520。如需更多資訊,請上 Dell 支援網頁: dell.com/support。支 援的檔案如下:

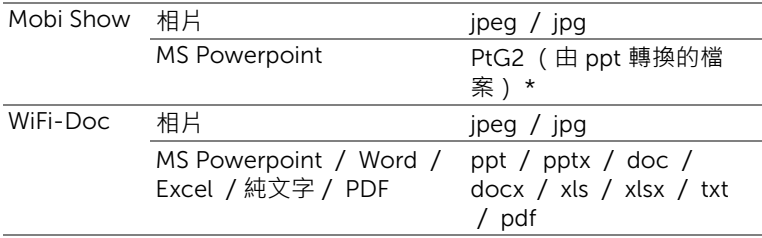

\* 請將 PtG2 Converter 裝於 PC 上, 以便將 ppt 檔案轉成 PtG2 格式。 PtG2 Converter 可從 dell.com/support 下載。

#### <span id="page-16-0"></span>**連接至** DVD **放影機**

**以** S **端子線纜連接** DVD **放影機**

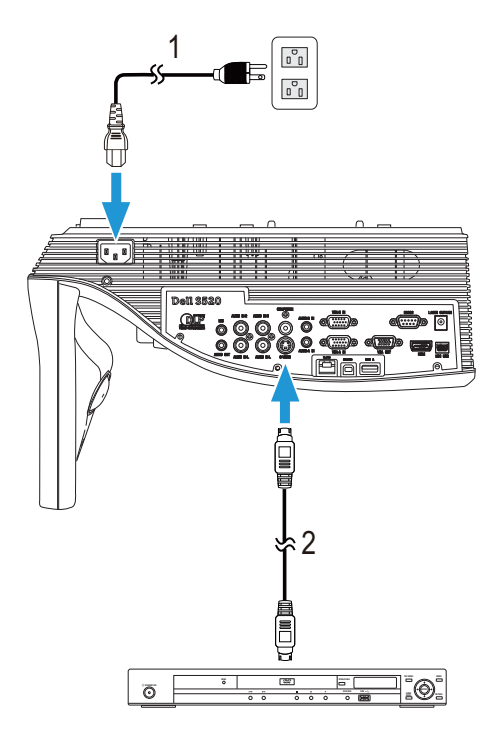

 $\frac{1}{2}$  電源線

2 S 端子訊號線

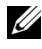

**備註:**S 端子訊號線並不隨附於您的投影機。您可於 Dell 網站 www.dell.com 購買 S 端子延長線 (50 呎/ 100 呎)。

#### **以複合視訊訊號線連接** DVD **放影機**

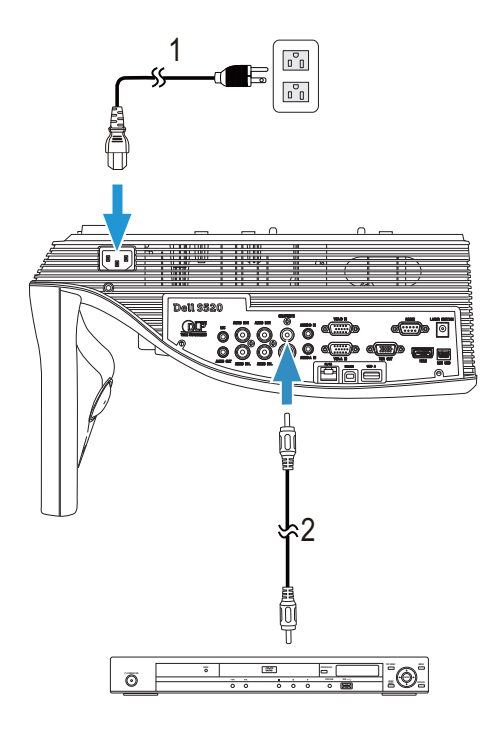

 $\frac{1}{2}$  電源線 2 複合視訊訊號線

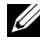

**備註:**複合視訊訊號線並不隨附於您的投影機。您可於 Dell 網站 www.dell.com 購買複合視訊延長 (50 呎 / 100 呎 )線。

#### **以色差視訊訊號線連接** DVD **放影機**

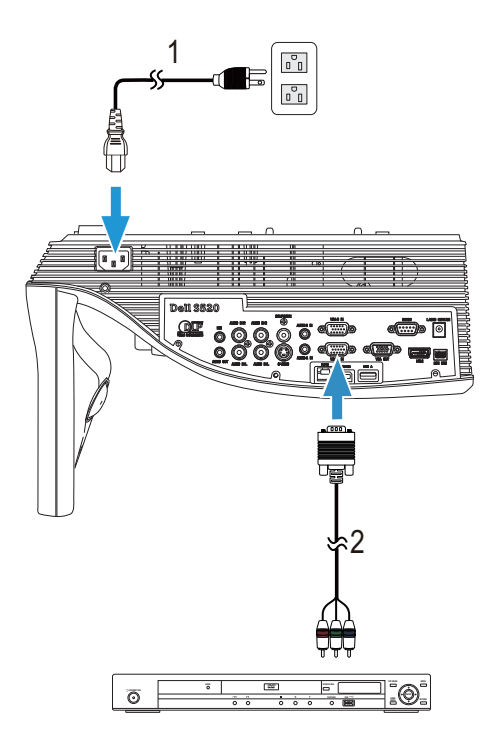

- $rac{1}{2}$  電源線<br>2 VGA 至
- 2 VGA 至色差視訊訊號線

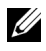

**備註:**VGA 至色差視訊訊號線並不隨附於您的投影機。您可於 Dell 網 站 www.dell.com 購買 VGA 至色差視訊延長 (50 呎 / 100 呎 ) 線。

#### **以** HDMI **訊號線連接** DVD **放影機**

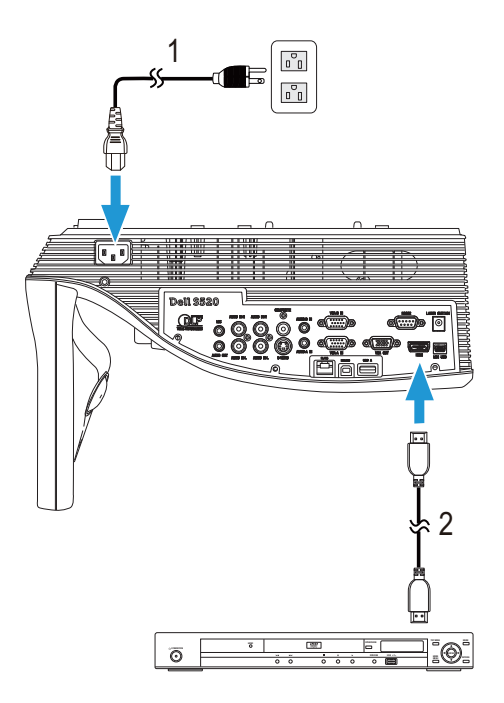

- $\frac{1}{2}$  電源線
- 2 HDMI 訊號線

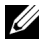

**備註:**HDMI 訊號線並不隨附於您的投影機。您可於 Dell 網站 www.dell.com 購買 HDMI 訊號線。

#### <span id="page-20-0"></span>**連接區域網路**

**欲投影影像並控制透過** RJ45 **訊號線連接至網路的投影機。**

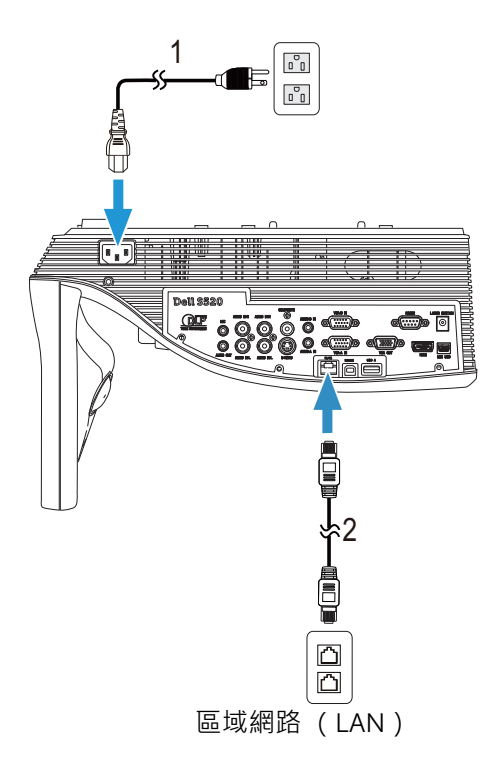

- 1 電源線
- 2 RJ45 訊號線

**《情註: RJ45 訊號線並不隨附於您的投影機。您可於 Dell 網站** www.dell.com 購買 RJ45 訊號線。

#### **連接市售** RS232 **控制盒**

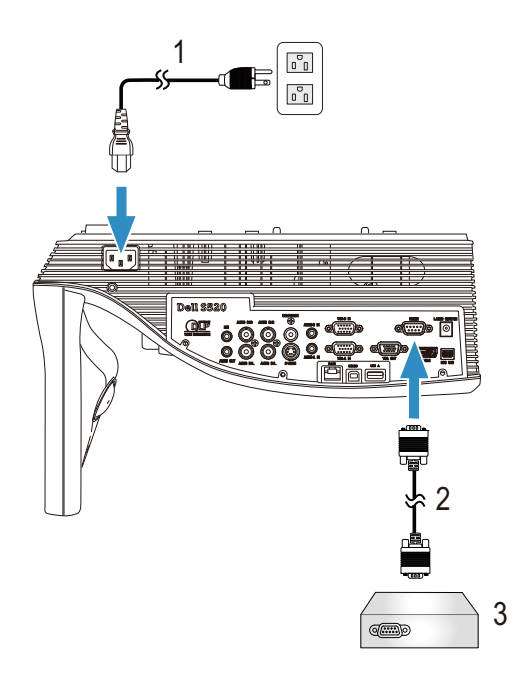

- 1 電源線
- 2 RS232 (9 針 D-sub 母頭對母頭針腳 2-3 互換)訊號線
- 3 市售 RS232 控制盒

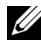

**■ 備註:**投影機並未隨附 RS232 (9針 D-sub 母頭對母頭針腳 2-3 互 換)訊號線。請諮詢專業技師以取得訊號線。

#### **連接雷射屏幕以提升互動性**

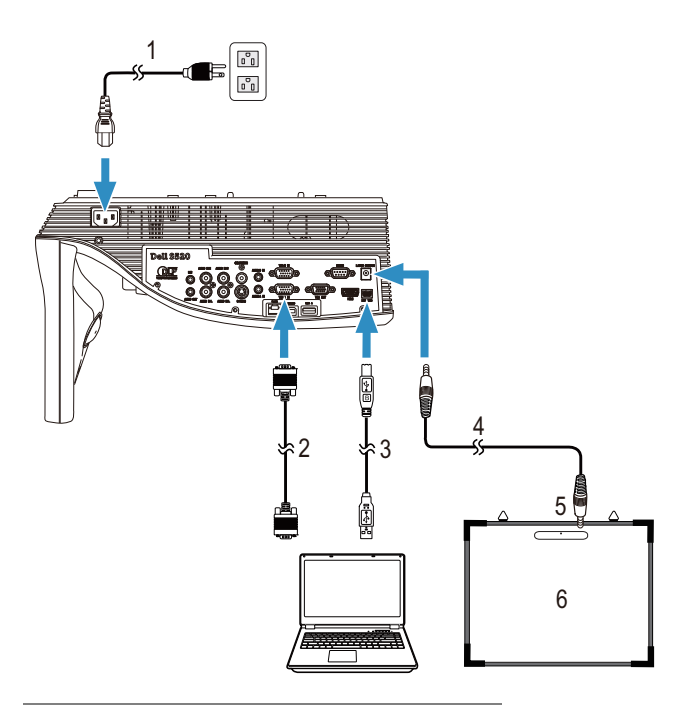

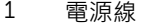

- $\frac{2}{3}$  VGA 至 VGA 訊號線
- USB-A 至迷你 USB-B 訊號線
- $\frac{4}{5}$  DC 轉 DC 訊號線
- 雷射屏幕工具
- 白板

#### **備註:**

白板隨附雷射屏幕工具。

雷射屏幕工具的安裝位置應比投影螢幕的上方邊緣高出 2 公分。

- 白板的平坦度應少於 2 公釐。
- VGA 及 HDMI 訊號線均可連接電腦與投影機。

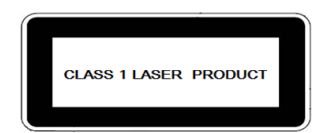

除 2007 年 6 月 24 日發佈的「第 50 號雷射公告」有所偏離之外,皆符合 21 CFR 1040.10 和 1040.11 標準。 IEC 60825-1:2007

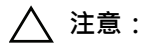

雷射注意事項

- 本產品為符合 IEC 60825-1:2007 標準的 1 級雷射裝置。
- 本產品內建雷射模組。拆解或改造投影機是非常危險的行為, 切勿嘗試。
- 進行任何未在使用者指南中註明的操作或調整,皆會引起暴露於雷射輻射的 危險。

## <span id="page-24-0"></span>**3** 使用投影機

#### <span id="page-24-1"></span>**開啟投影機**

- **備註:**在您開啟訊號輸入來源之前 (電腦、DVD 放影機等),先開啟 投影機。**電源**指示燈會閃爍白色直到按下為止。
- 1 連接雷源線及滴用的訊號線至投影機。關於連接投影機的資訊, 請參[閱第](#page-8-1) 9 頁 [上的 「連接您的投影機」。](#page-8-1)
- 2 按下電源鍵 (請參閱第 29 [頁上的 「使用遙控器」](#page-28-0), 尋找電源鍵的位置) ·
- 3 開啟您的訊號輸入源 ( 電腦、DVD 播放機等 )。
- 4 使用滴當訊號線連接您的訊號輸入源與投影機。有關連接您的訊號輸入源與 投影機的說明,請參閱第9頁上的「連接您的投影機」。
- 5 依據預設,投影機的輸入源設為 VGA-A,若有需要可改變投影機的輸入源。
- 6 如果投影機同時連接多種訊號源,請按下遙控器上的 Source 鍵,選擇所要的 訊號源。請參閱第 29 頁上的「使用遙控器」找到 Source 鍵。

#### <span id="page-24-2"></span>**關閉投影機**

**注意:請務必按照下列步驟關閉投影機,再拔掉電源插頭。**

1 按下**電源**鍵。請依據螢幕上顯示的指示正確關閉投影機。

<u>U</u> **備註:**螢幕上會顯示 「**按下電源按鈕來關閉投影機。**訊息」。5 秒鐘 後訊息將消失,或您可按下**選單**鍵將其清除。

2 再次按下**電源**鍵。冷卻風扇持續運轉大約 120 秒鐘。

3 如欲加速關閉投影機, 當投影機冷卻風扇仍運轉時按住 「電源」鍵 1 秒鐘。

**備註:**在開啟投影機之前,等待 60 秒使內部溫度穩定。

4 拔掉連接電源插座和投影機的電源線。

#### <span id="page-25-0"></span>**調整顯示器對焦**

1 旋轉變焦調整片, 直到影像清晰為止。本投影機的聚焦距離為 1.96 呎至 2.4 呎 (0.597 公尺至 0.731 公尺)。

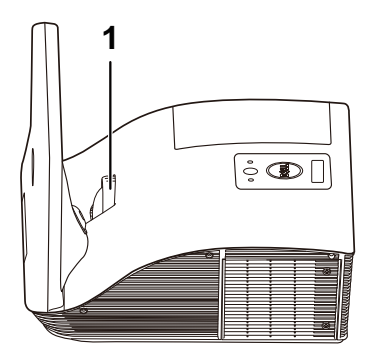

1 焦距調整環

#### <span id="page-25-1"></span>**清潔投影機鏡片**

1 關閉投影機電源, 並拔下電源線。

- 2 讓投影機至少冷卻 30 分鐘。
- 3 使用空氣球吹出鏡片上的灰塵,或使用超細纖維布輕輕擦拭鏡片。切勿用力 擦拭鏡片表面,否則可能會刮傷鏡片。

**注意:切勿直接在投影機上噴灑清潔劑或溶劑。**

**警告:清潔掛在牆上的投影機時,可能導致人員摔落或受傷。請先從壁 掛支架上取下投影機,再清潔投影機鏡片。**

<span id="page-26-0"></span>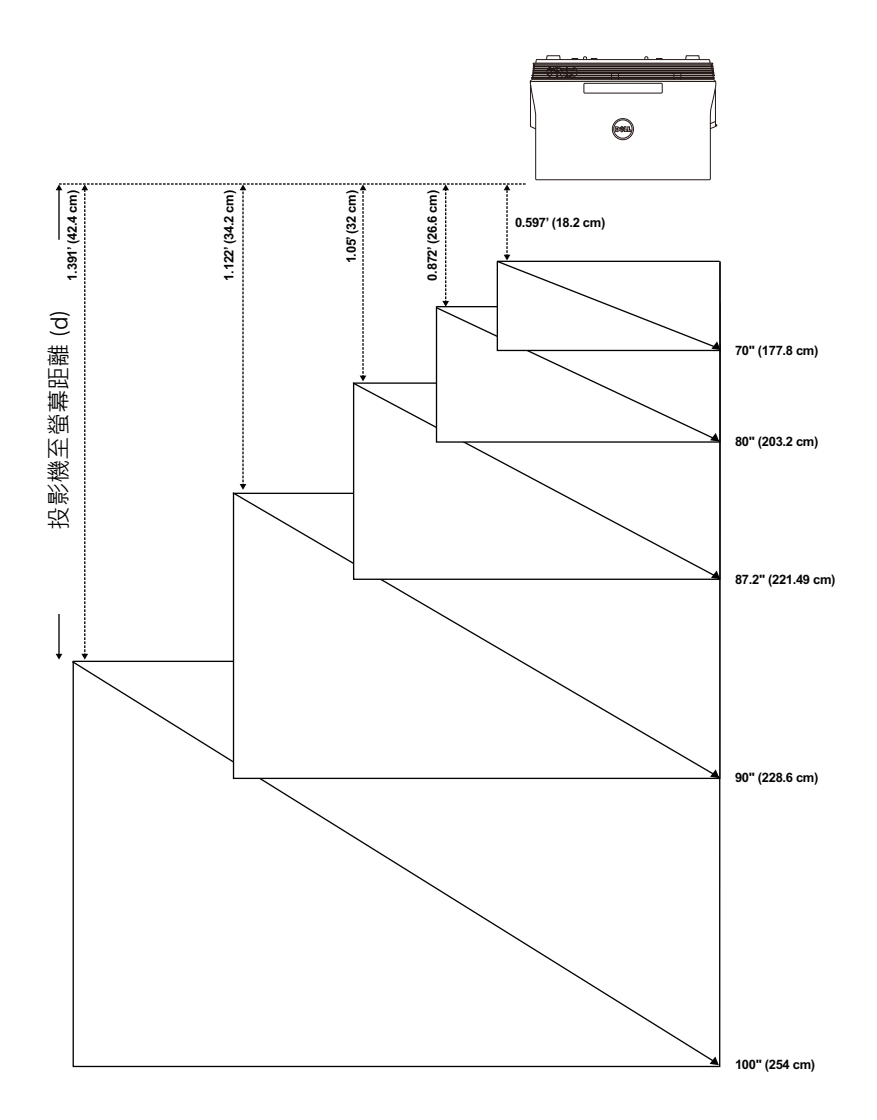

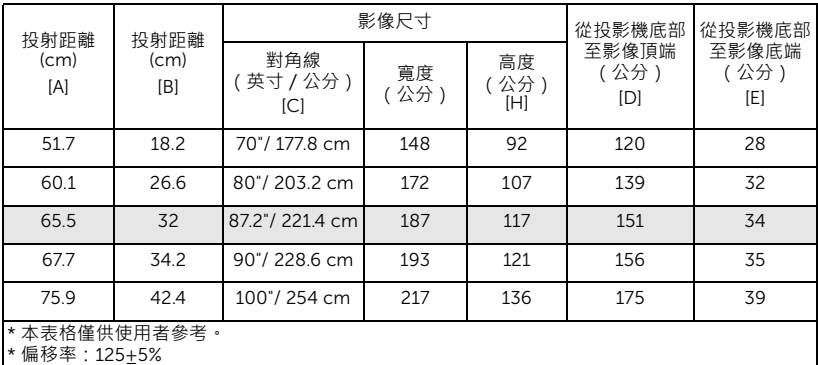

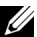

**// 備註:**從鏡面至投影機後方的距離: 33.5 cm

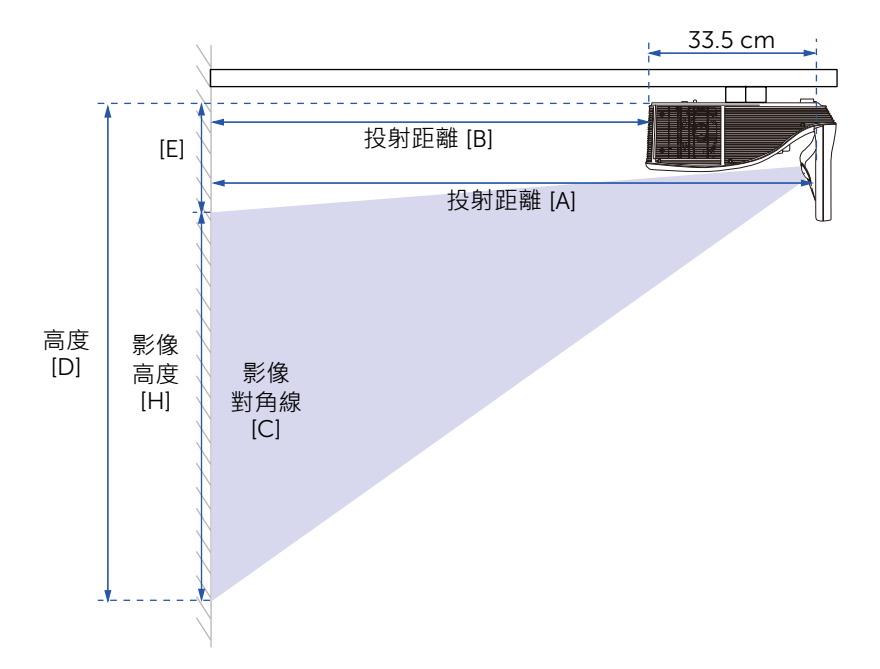

<span id="page-28-0"></span>**使用遙控器**

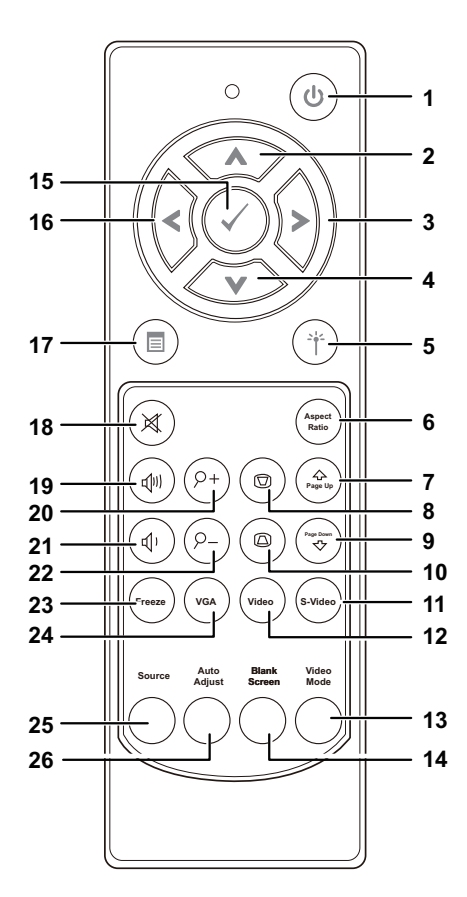

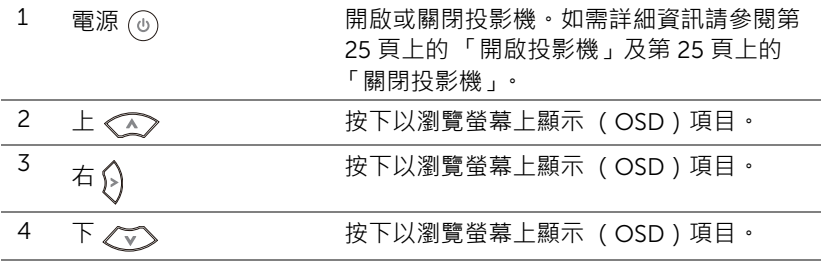

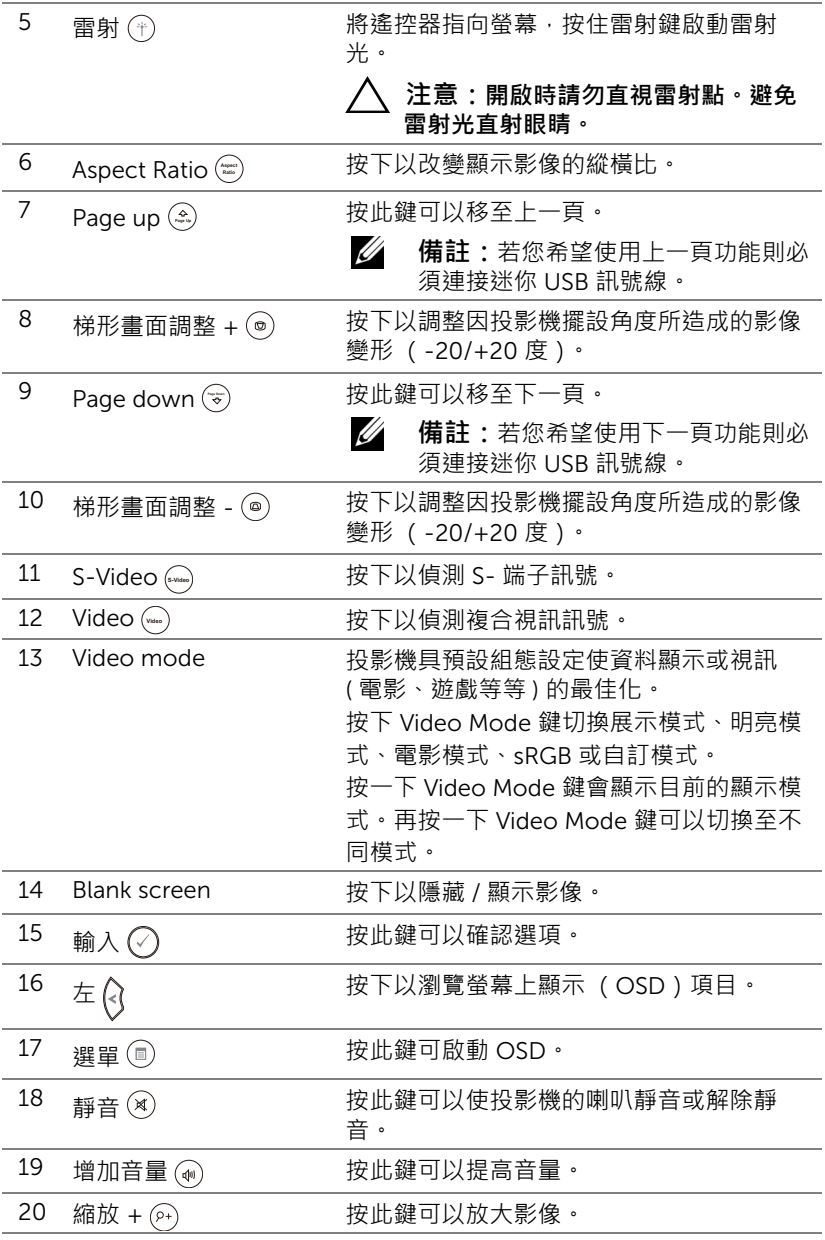

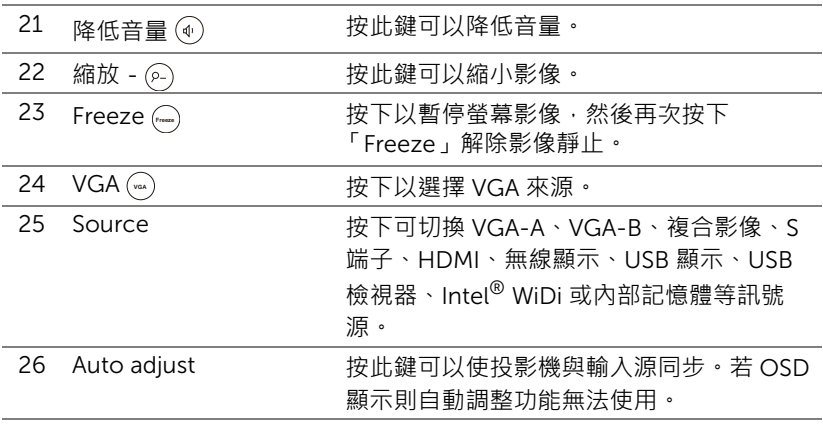

#### <span id="page-31-0"></span>**安裝遙控器電池**

**備註:**不使用時請將電池自遙控器取出。

1 按下阻片開啟電池室蓋。

2 檢查電池上電極標示 (+/-)。

3 置入電池並依據電池室上的標示正確對準電極。

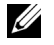

**備註:**避免混雜使用不同類型的電池或同時使用新 與舊的電池。

4 將電池蓋推回。

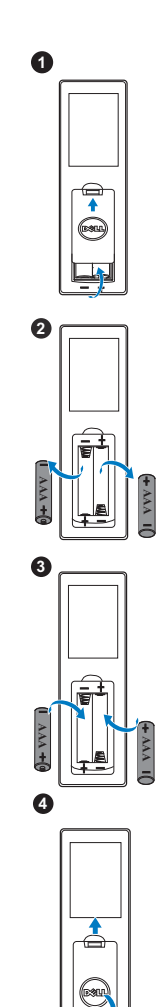

#### <span id="page-32-0"></span>**遙控器運作範圍**

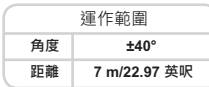

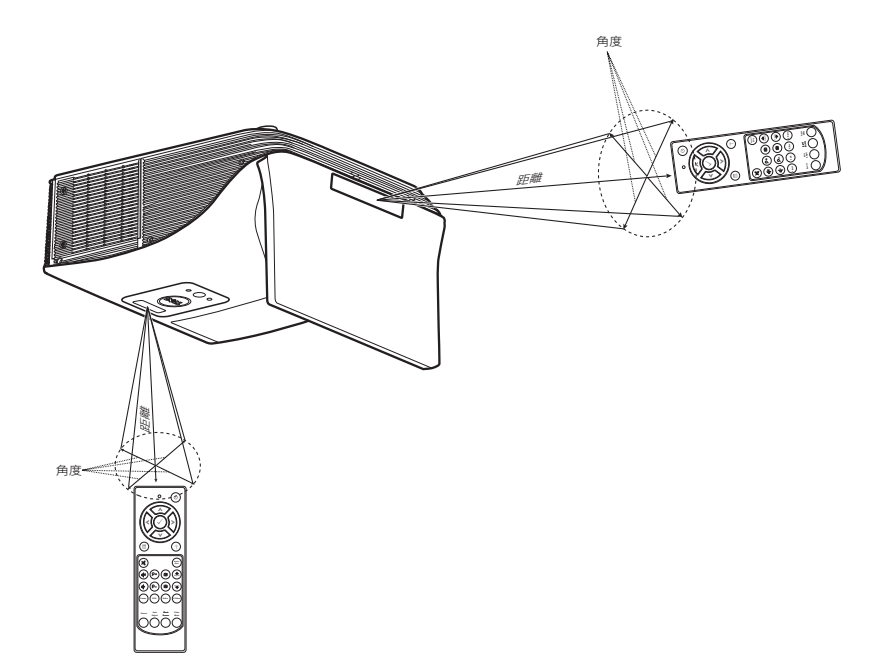

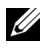

**備註:**實際運作範圍可能與圖示稍許不同。電池電量低亦可能造成遙 控器無法正常操作投影機。

#### <span id="page-33-0"></span>**使用螢幕顯示功能表**

- 本投影機具備多國語言的螢幕顯示選單 (OSD),無論有沒有輸入源都可以顯 示。
- 按下遙控器上的選單鍵進入主選單。
- 欲瀏覽「主選單」中的索引標籤,請按遙控器上的 |<| 或 |>| 鍵。
- 若要選擇子選單,按下遙控器上的 |√| 鍵或 |>| 鍵。
- 欲選擇一選項,請按遙控器上的 键或 鍵。被選取的項目會變成深藍 色。
- 使用遙控器上的 | < | 或 | √ | 鍵調整設定。
- 若要返回「主選單」,請按下遙控器上的 < 键·
- 若要退出 OSD,請直接按下遙控器上的選單鍵。

#### **輸入選擇**

「輸入選擇」選單可讓您選擇投影機的輸入訊號源。

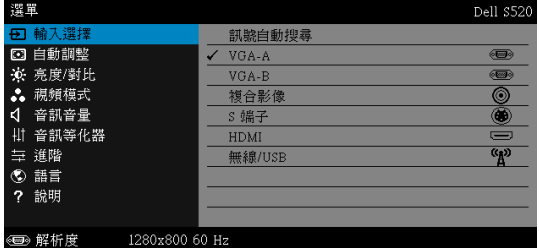

VGA-A-按下 | 可偵測 VGA-A 訊號。

**VGA-B**-按下 □ 可偵測 VGA-B 訊號。

**複合影像 -- 按下 □ 可偵測複合影像訊號。** 

- S端子 一按下 M 可偵測 S 端子訊號。
- HDMI-按下 | 可偵測 HDMI 訊號。
- **無線 /USB**一按下 □ 可啟動 「無線 /USB 輸入選擇」選單。
- **備註:** 「無線及 LAN」選項開啟後即可使用無線 /USB 來源。

#### **無線** /USB **輸入選擇**

「無線 /USB 輸入選擇」選單可讓您啟動無線螢幕、USB 螢幕、USB 檢視器、 Intel® WiDi 及內部記憶體。

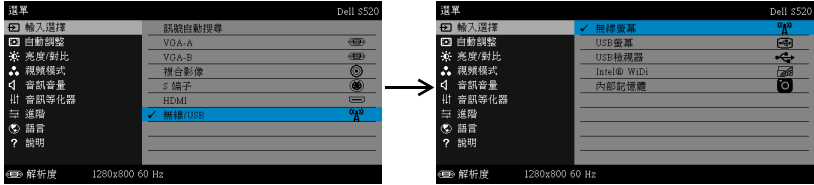

**無線螢幕 一**按下 丙 存取投影機的「無線指南」螢幕。請參閱第 [67](#page-66-0) 頁上的 「無線指南螢幕」。

USB **螢幕** —可透過 USB 線纜從投影機顯示電腦 / 筆記型電腦的螢幕。

**備註:**若 DoUSB 無法顯示,則請參閱第 103 [頁上的 「投影機的疑難](#page-102-1) U [排解」。](#page-102-1)

USB **檢視器** —能從 USB 隨身碟播放相片、音樂、影片和 MS Word、Excel、 PowerPoint 以及 PDF 檔案。

**INTEL<sup>®</sup> WIDI**一按下 M 開啟投影機的「Intel® WiDi 指南」畫面。

**內部記憶體** —能從投影機的內部記憶播放相片、音樂、影片和 MS Word、 Excel、PowerPoint 以及 PDF 檔案。

#### **備註:**

**儲存模式** —您亦可用 USB 線連接內部記憶體,即可在電腦上對投影機內部記 憶體和 SD 記憶卡進行複製、刪除、移動等指令。 當您透過 USB 線連接投影機及電腦時,會出現 USB 已連接訊息,您可藉此選擇 DoUSB 或儲存模式。

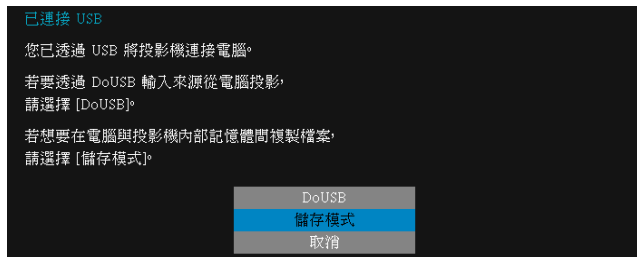

#### **自動調整**

「自動調整」可在電腦模式中,自動調整投影機的水平位置、垂直位置、頻率及 相位。

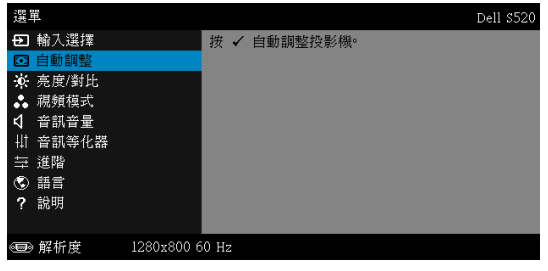

#### **亮度** / **對比**

亮度 / 對比選單,可讓您調整投影機的亮度 / 對比設定。

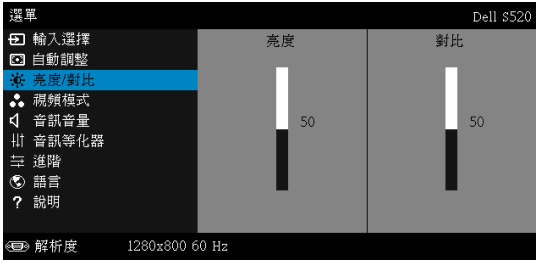

**亮度** ー使用■和■調整影像的亮度。

**對比** —使用 和 調整顯示對比。

**《 備註:**如果您調整了**亮度及對比**的設定,投影機會自動切換至自訂模 式。
#### **視頻模式**

「視頻模式」選單,可讓您將顯示影像最佳化:**展示**、**明亮**、**電影**、sRGB (提 供更精準的色彩呈現)、以及**自訂** (可依您的喜好來設定)。

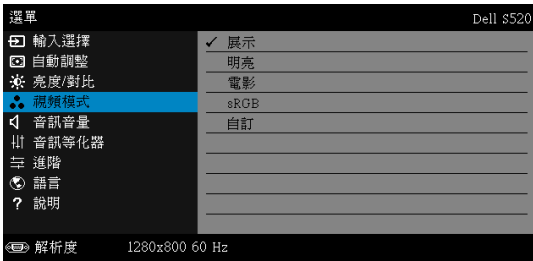

#### **音訊音量**

音訊音量選單可調整投影機的**音訊**、**麥克風**與**主聲道**音量設定。

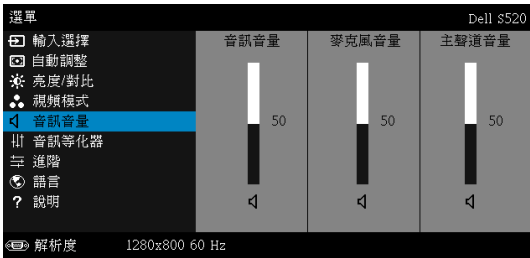

音訊音量 一按下 | ○ 可提高音訊音量, 按下 | 可降低音訊音量。

**麥克風音量 —**按下 [√] 可提高麥克風音量,按下 [▽] 可降低麥克風音量。

主聲道音量 —按下 □ 可提高音量及麥克風音量,按下 □ 可降低音量及麥 克風音量。

#### **音訊等化器**

音訊等化器可調整聲音,以提升或降低訊號中的各種頻率等級。

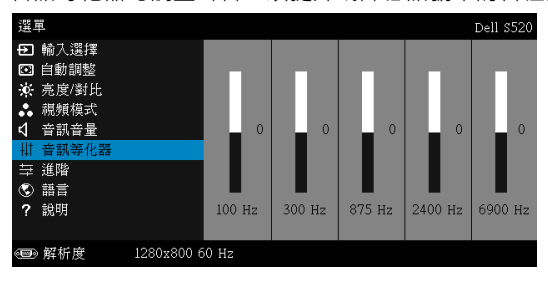

#### **進階**

「進階」選單,可讓您變更**影像**、**顯示**、**投影機**、LAN、**無線**、**選單**、**電源**、**互 動功能**以及**資訊**的設定。

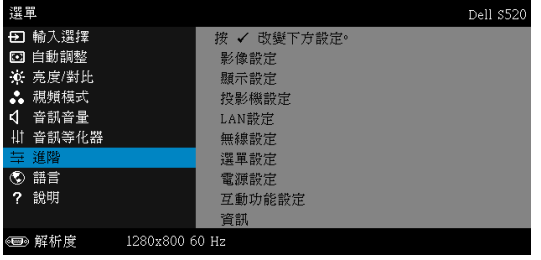

**影像設定 (在電腦模式) —**選取並按下 |√ 以啟動影像設定·影像設定選 單提供下列選項:

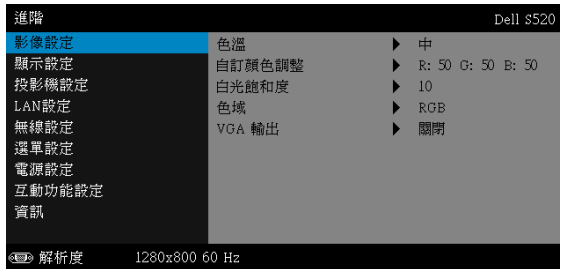

**色溫** —供您調整色溫。色溫較高時螢幕顯得較偏冷色系,色溫較低時則 顯得較偏暖色系。當您調整**色彩調整**選單中的值時,會啟動 「自訂」模 式。數值將儲存於 「自訂」模式中。

**自訂顏色調整** —供您手動調整紅色、綠色及藍色。

白光飽和度 —按下 M· 並使用 M 及 M 來調整顯示白光飽和度。

**色域** —可讓您選擇色域。選項有:「RGB」、「YCbCr」與 「YPbPr」。

VGA **輸出** —於投影機待命狀態時選擇 「開啟」或 「關閉」 VGA 輸出功 能。預設為 「關閉」。

**備註:**如果您調整了**色溫**、**自訂顏色調整**及**白光飽和度**的設定,投影機 會自動切換至**自訂模式**。

**影像設定 (在視頻模式) —**選取並按下 |√ 以啟動影像設定・影像設定選 單提供下列選項:

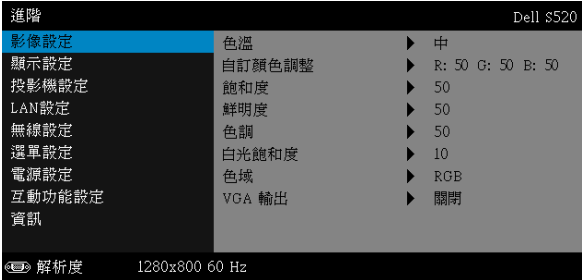

**色溫** —供您調整色溫。色溫較高時螢幕顯得較偏冷色系,色溫較低時則 顯得較偏暖色系。當您調整**色彩調整**選單中的值時,會啟動 「自訂」模 式。數值將儲存於 「自訂」模式中。

**自訂顏色調整** —供您手動調整紅色、綠色及藍色。

**飽和度** —供您將視訊訊號源由黑白調整至色彩飽和。按下 可增加影 像中的色彩量,按下 ▽ 可減少影像中的色彩量。

解明度 -按下 | △ 可增加鮮明度, 按下 | √ 可減少鮮明度。

**色調 —**按下 | √ 可增加影像中的綠色, 按下 | √ 可減少影像中的綠色。

白光飽和度 —按下 |√| · 並使用 |√| 及 |√| 來調整顯示白光飽和度 ·

**色域** —可讓您選擇色域。選項有:「RGB」、「YCbCr」與 「YPbPr」。

VGA **輸出** —於投影機待命狀態時選擇 「開啟」或 「關閉」 VGA 輸出功 能。預設為 「關閉」。

#### **備註:**

- 1 如果您調整了**色溫**、**自訂顏色調整**、**飽和度**、**鮮明度**、**色調**及**白光飽和 度**的設定,投影機會自動切換至自訂模式。
- 2 僅限輸入訊號源為複合影像或 S 端子時,才可以使用**飽和度**、**鮮明度**及 **色調**。

**影像設定 (未輸入訊號源) —**選取並按下 |√ 以啟動影像設定 。影像設定 選單提供下列選項:

| 進階                                                             |                |        |    | Dell \$520 |
|----------------------------------------------------------------|----------------|--------|----|------------|
| 影像設定                                                           |                | VGA 輸出 | 關閉 |            |
| 顯示設定<br>投影機設定<br>LAN設定<br>無線設定<br>選單設定<br>電源設定<br>互動功能設定<br>資訊 |                |        |    |            |
| ● 解析度                                                          | 1280x800 60 Hz |        |    |            |

VGA **輸出** —於投影機待命狀態時選擇 「開啟」或 「關閉」 VGA 輸出功 能。預設為 「關閉」。

**顯示設定 (在電腦模式) —**選取並按下 |√| 以啟動顯示設定。顯示設定選 單提供下列選項:

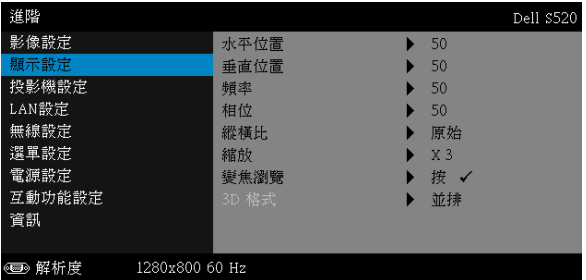

水平位置 -按下 □ 可將影像的水平位置往右移, 按下 □ 可將影像的 水平位置往左移。

垂直位置 —按下 [⊼] 可將影像的垂直位置往上移 · 按下 [▽] 可將影像的 垂直位置往下移。

**頻率** —供您改變顯示資料頻率以配合您電腦顯示卡的頻率。當您看到畫 面出現垂直的閃爍波紋線條時,請使用頻率控制來最小化這些線條。這 只能粗略地調整。

**相位** —使顯示的訊號的相位與顯示卡同步。當您遇到畫面不穩定或閃爍 時,請使用相位功能予以修正。這是精確的調整。

**縱橫比** —讓您選擇一個縱橫比,調整影像顯示的方式。選項有:原始、 16:10 和 4:3。

• 原始 – 根據輸入訊號源選擇原始,以維持投影機影像的縱橫比。

•16:10 — 縮放輸入源以符合螢幕寬度並投射 16:10 影像。

•4:3 — 縮放輸入源以符合螢幕大小並投射 4:3 影像。

縮放 -按下 | < | 及 | √ 可縮放並檢視影像。

按下 マ 或 下 可調整影像縮放; 按下 縮放 即可檢視 (僅限在遙控器上)。  $10<sub>10</sub>$  $\circ$  1 **變焦瀏覽** —按下 以啟動**變焦瀏覽**選單。

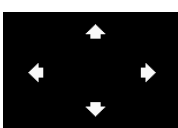

# 使用 瀏覽投影螢幕。

3D **格式** —讓您選擇 3D 格式。選項有:並排、並排全景、幀序、場序、 Top/Bottom 及 Top/Bottom Full。

3D **同步反轉** —若您戴上 DLP 3D 眼鏡時看見不連續或重疊的影像, 您可能需要執行 「反轉」以符合左 / 右影像序列以取得正確的影像。 (適用 DLP 3D 眼鏡)

- **備註:**
	- 1 當您想要體驗 3D 功能時,還需要一些其他元件,包括:
		- a 具有 DLP Link™ 的 「有效」 3D 眼鏡。
		- b 3D 內容。參閱 「註 2」。
		- c 3D 顯示器。
	- 2 支援 HDMI 1.4a 3D 及更新頻率如下列所示:
		- a 1280x720p@50 Hz 畫格包裝
		- b 1280x720p@59.94/60 Hz 畫格包裝
		- c 1920x1080p@23.98/24 Hz 畫格包裝
		- d 1920x1080i@50 Hz 並排半景
		- e 1920x1080i@59.94/60 Hz 並排半景
		- f 1280x720p@50 Hz 上下格式
		- g 1280x720p@59.94/60 Hz 上下格式
		- h 1920x1080p@23.98/24 Hz 上下格式

**顯示設定 ( 在視頻模式 ) —**選取並按下 |√ 以啟動顯示設定・顯示設定選 單提供下列選項:

| 進階     |                |       |                   | Dell \$520 |
|--------|----------------|-------|-------------------|------------|
| 影像設定   |                | 縱橫比   | 原始                |            |
| 顯示設定   |                | 縮放    | X <sub>3</sub>    |            |
| 投影機設定  |                | 變焦瀏覽  | 拨<br>$\checkmark$ |            |
| LAN設定  |                | 3D 格式 | 並排                |            |
| 無線設定   |                |       |                   |            |
| 選單設定   |                |       |                   |            |
| 電源設定   |                |       |                   |            |
| 互動功能設定 |                |       |                   |            |
| 資訊     |                |       |                   |            |
|        |                |       |                   |            |
| ← 解析度  | 1280x800 60 Hz |       |                   |            |

**縱橫比 —**讓您選擇一個縱橫比,調整影像顯示的方式。選項有:原始、 16:10 和 4:3。

• 原始 – 根據輸入來源選擇原始, 以維持投影機影像的縱橫比。

•16:10 — 縮放輸入源以符合螢幕寬度並投射 16:10 影像。

•4:3 — 將輸入來源縮放至符合螢幕大小,並投射 4:3 的影像。

縮放 一按下 □ 及 □ 可縮放並檢視影像。

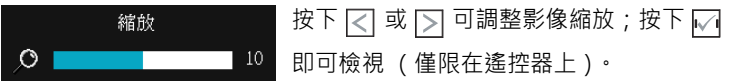

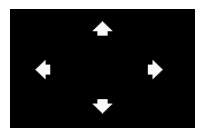

**變焦瀏覽 —**按下 |√ 啟動變焦瀏覽選單。 使用 瀏覽投影螢幕。

3D **格式** —讓您選擇 3D 格式。選項有:並排、並排全景、幀序、場序、 Top/Bottom 及 Top/Bottom Full。

3D **同步反轉** —若您戴上 DLP 3D 眼鏡時看見不連續或重疊的影像, 您可能需要執行 「反轉」以符合左 / 右影像序列以取得正確的影像。 (適用 DLP 3D 眼鏡)

#### **備註:**

- 1 當您想要體驗 3D 功能時,還需要一些其他元件,包括:
	- a 具有 DLP Link™ 的 「有效」 3D 眼鏡。
	- b 3D 內容。參閱 「註 2」。
	- c 3D 顯示器。
- 2 支援 HDMI 1.4a 3D 及更新頻率如下列所示:
	- a 1280x720p@50 Hz 畫格包裝
	- b 1280x720p@59.94/60 Hz 畫格包裝
	- c 1920x1080p@23.98/24 Hz 畫格包裝
	- d 1920x1080i@50 Hz 並排半景
	- e 1920x1080i@59.94/60 Hz 並排半景
	- f 1280x720p@50 Hz 上下格式
	- g 1280x720p@59.94/60 Hz 上下格式
	- h 1920x1080p@23.98/24 Hz 上下格式

投影機設定 -選擇並按下 √ 啟動投影機設定。投影機設定選單提供下列選 項:

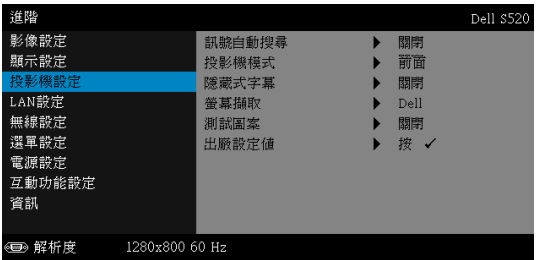

**訊號自動搜尋** —選擇關閉(預設)鎖定目前的輸入訊號。如果當訊號自 動搜尋模式設為關閉時,按下 Source 鍵,即可手動選擇輸入訊號。選擇 開啟, 自動偵測可使用的輸入訊號。投影機開啟時, 若您按下 Source 鍵,投影機將自動尋找下一個可用的輸入訊號。

**投影機模式** —使您可根據投影機固定方式選擇投影機模式。

• 背投影 - 壁掛式 — 投影機會將影像上下顛倒並左右反轉。您可使用壁 掛式投影 (針對一般投影)從透明螢幕的後方投影。

• 前投影 - 壁掛式 - 投影機會將影像上下顛倒, 滴合壁掛式投影。

**隱藏式字幕** —選擇**開啟**啟用隱藏式字幕,並啟動隱藏式字幕選單。選擇 適當的隱藏式字幕選項:CC1、CC2、CC3 與 CC4。

## **備註:**

- 1 隱藏式字幕選項僅可用於 NTSC。
- 2 隱藏式字幕僅能透過 S 端子及複合影像輸入啟動。

**螢幕擷取** —預設桌布為 Dell 商標。您亦可選擇螢幕擷取選項,以擷取顯 示畫面。螢幕上會顯示下列訊息。

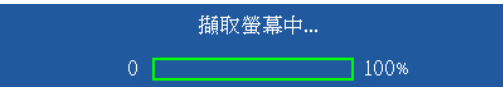

**《 備註:**若要擷取完整影像,請先確認連接至投影機的輸入訊號解 析度為 1280 x 800。

**測試圖案** —「測試圖案」用於測試焦距與解析度。

您可選擇**關閉**、1 或 2,以啟用或停用**測試圖案**。

測試圖案 1:

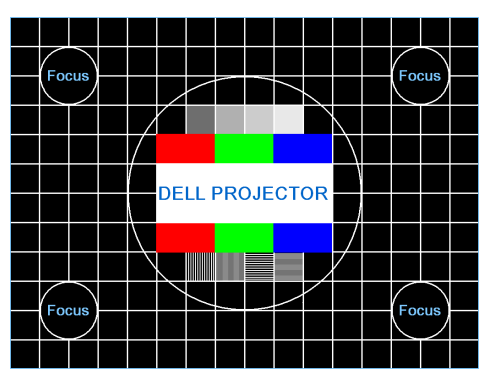

測試圖案 2:

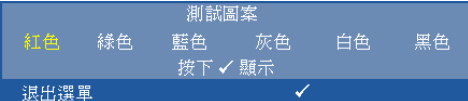

出廠設定值 -選擇 「確認」並按下 √ · 將所有設定重設為出廠預設 值。會出現下列警告訊息:

#### 重設為原廠預設値

出廠設定值的項目,包括了電腦訊號和視訊訊號的設定。

LAN 設定 -選擇並按下 M 啟動 LAN 設定 · LAN 設定選單提供下列選項:

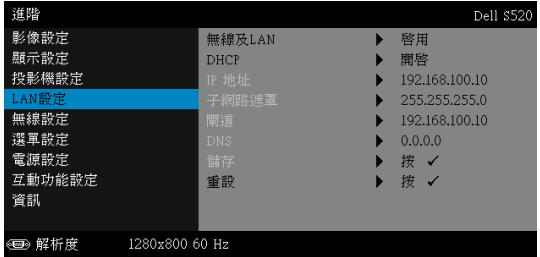

**無線及** LAN—選擇**啟用**以啟動 「無線及 LAN」功能。

DHCP—若 DHCP 伺服器存在於投影機連線的網路中, 當您選擇 DHCP 開啟時將自動取得 IP 位址。如果 DHCP 為關閉,請手動設定 IP 地址、 子網路遮罩及閘道。使用 $\boxed{\wedge}$  及 $\boxed{\vee}$  選擇 IP 位址、子網路遮罩及閘道的 數字。鍵入 Enter 以確認每個數字, 然後使用 << 及 |> 設定下一個項 目。

IP **地址** —自動或手動指定連接至網路的投影機 IP 地址。

**子網路遮罩** —設定網路連線的子網路遮罩。

**閘道** —若您以手動設定,請與您的網路 / 系統管理員確認閘道位址。

DNS—若您以手動設定,請與您的網路 / 系統管理員確認 DNS 伺服器 IP 位址。

**儲存 —**按下 |√ 儲存於網路組態設定中所作的變更。.

#### **備註:**

- $1$  使用  $\boxed{\wedge}$  與  $\boxed{\vee}$  鍵選擇 IP 地址、子網路遮罩、閘道、DNS 與儲 存。
- 2 按下 网 鍵輸入 IP 地址、子網路遮罩、閘道、DNS 以儲存數值。 (所選的選項以藍色反白)
	- a 使用 << ||與 ||> 鍵選擇選項。
	- **b** 使用  $\boxed{\wedge}$  與  $\boxed{\vee}$  鍵選設定數值。
	- c 設定完成後, 按下 | 鍵退出。
- 3 IP **地址**、**子網路遮罩**、**閘道**、DNS 設定完畢後,選擇**儲存**並按 下 下 鍵即可儲存設定。
- 4 如果您選擇**儲存**,但未按下**輸入**鍵,系統將維持原始設定。

重設 —按 |√ 重設網路組態設定。

**無線設定 —**選擇並按下 |√ 啟動無線設定。無線設定選單提供下列選項:

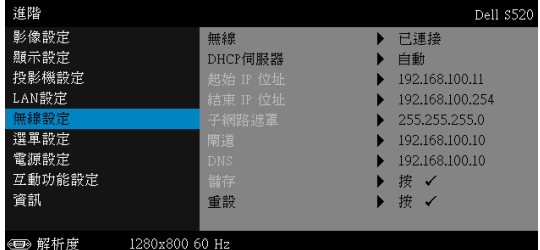

**無線 —**若啟動無線投影機功能,此選項會在螢幕上顯示 「已連線」。

DHCP **伺服器** —讓您可啟用無線 DHCP 伺服器。

**起始** IP **位址** —自動或手動指定 DHCP 伺服器的起始 IP 位址,以無線連 接投影機。

**結束** IP **位址** —自動或手動指定 DHCP 伺服器的結束 IP 位址,以無線連 接投影機。

**子網路遮罩** —設定無線網路連線的子網路遮罩。

**閘道 —**若您以手動設定,請與您的網路 / 系統管理員確認閘道位址。

DNS—若您以手動設定,請與您的網路 / 系統管理員確認 DNS 伺服器 IP 位址。

**儲存 —**按下 |√ 儲存於無線網路組態設定中所作的變更。

- **備註:**
	- 1 使用 △ 與 ▽ 鍵選擇 IP 地址、子網路遮罩、閘道、DNS 與儲 存。
	- 2 按下 √ 鍵輸入 IP 地址、子網路遮罩、閘道、DNS 以儲存數值。 (所選的選項以藍色反白)
		- a 使用 << ||與 ||> 鍵選擇選項。
		- **b** 使用  $\boxed{\wedge}$  與  $\boxed{\vee}$  鍵選設定數值。
		- c 設定完成後, 按下 | 鍵退出。
	- 3 IP **地址**、**子網路遮罩**、**閘道**、DNS 設定完畢後,選擇**儲存**並按 下 Γ刁 鍵即可儲存設定。
	- 4 如果您選擇**儲存**,但未按下**輸入**鍵,系統將維持原始設定。

重設 —按 I√I 重設無線組態設定。

**選單設定 —**選擇並按下 |√| 啟動選單設定。選單設定包含下列選項:

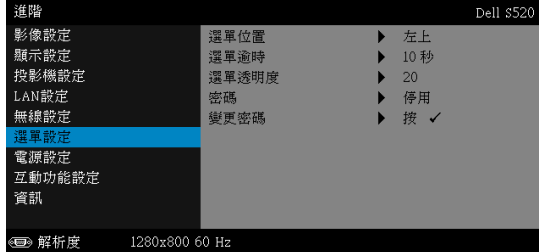

**選單位置** —讓您改變 OSD 在螢幕上的位置。

**選單逾時** —讓您調整 OSD 逾時的時間。根據預設,20 秒無動作則 OSD 將消失。

**選單透明度** —選擇以改變 OSD 背景的透明度。

**密碼** —當啟用密碼防護功能,在電源接頭插入插座且首次開啟投影機電 源時﹐「密碼防護」對話框會出現並要求您輸入一組密碼﹐此功能預設為 停用。您可選擇**啟用**啟用此功能。若先前已設定密碼,請先鍵入密碼並 選擇功能。此密碼安全功能將於下次開啟投影機時啟用。若啟用此功能, 投影機電源開啟時會要求您輸入密碼。

- 1 首次密碼輸入需求:
	- a 移至選單設定,按下 √ · 然後選取密碼以啟用密碼設定。

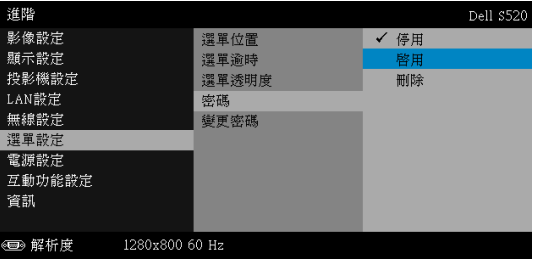

b 啟動 「密碼」功能會顯示變更畫面。從畫面中輸入 4 個數值並按下  $\mathsf{I}\sqrt{\mathsf{I}}$   $^\circ$ 

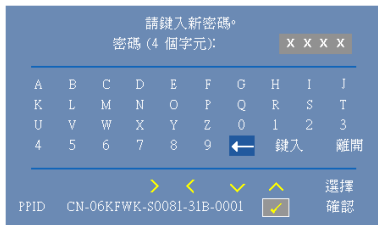

c 為確認,再次輸入密碼。

- d 若密碼驗證成功,可以重新使用投影機的功能及工具。
- 2 如果密碼輸入錯誤,還有兩次機會可輸入。輸入錯誤三次後,投影機會自 動關機。

**《清註:**倘若忘記密碼,請聯絡 DELL 或合格的服務人員。

- 3 欲停用密碼功能,請選擇**停用**以停用此功能。
- 4 欲刪除密碼,請選擇**刪除**選項。

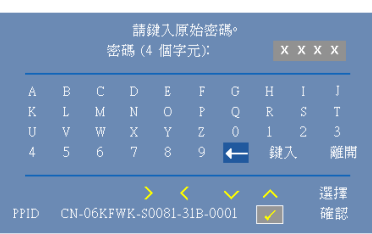

**變更密碼 —**輸入原始密碼。然後,輸入新密碼並再次確認新密碼。

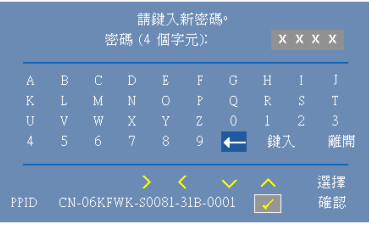

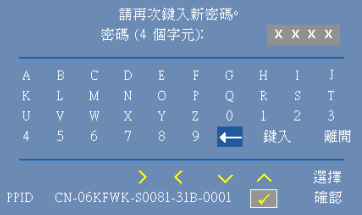

**電源設定** 一選擇並按下 √ 啟動電源設定。電源設定選單提供下列選項:

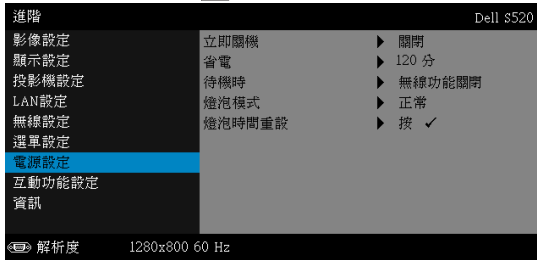

**立即關機** —選擇開啟,按一下電源鍵即可關閉投影機電源。此功能可讓 投影機快速關機,並加速風扇速度。快速關機時將產生較高的聽覺噪音。

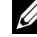

**備註:**在開啟投影機之前,等待 60 秒使內部溫度穩定。若您嘗 試立即開啟電源,投影機將需要較長的時間開機。其冷卻風扇將 以全速運轉約 30 秒以穩定內部溫度。

**省電** —根據預設,投影機設定為 120 分鐘無活動後便進入省電模式。切 換至省電模式之前螢幕上顯示一個 60 秒倒數警告訊息。倒數期間按下任 何鍵即可停止省電模式。

您亦可設定不同的延遲期間以進入省電模式。延遲期間指的是您想讓投 影機在沒有訊號輸入的情形下等待的時間,

若於延遲期間內沒有偵測到輸入訊號,投影機將自動關機。欲開啟投影 機請按下 「電源」鍵。

**待機時** —選擇無線功能開啟或關閉,即可在投影機處於待機狀態時開啟 或關閉 「無線 /LAN 模組」(預設為 「無線功能關閉」)。

**燈泡模式** —您可選擇正常、節能、動態或極度昏暗模式。

正常模式以完整電源等級運作。經濟模式以較低的電力運作,可使燈泡 壽命較長、操作較安靜且使螢幕上輸出反光較暗。

**動態** —選擇並按下 啟用動態功能。

**極度昏暗** —選擇並按下 啟用極度昏暗功能。

**燈泡時間重設 -**按下 √ 並選取確認選項, 即可重設燈泡時數。

**互動功能設定 —**選擇並按下 न 以啟動互動功能設定。互動功能設定選單提供 下列選項:

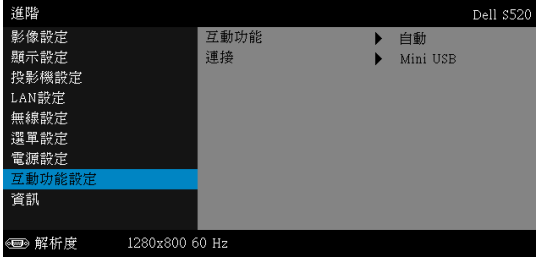

**互動功能** —選擇 **開啟** (預設)開啟 DC 電源。

**連接** —讓您將觸控式雷射接頭選項設定為 Mini USB 或 **無線** /LAN。

**資訊** —資訊選單顯示目前 S520 投影機設定。

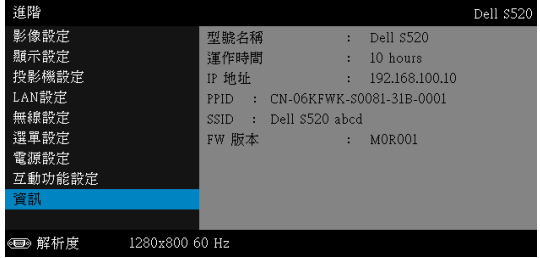

## **語言**

讓您設定 OSD 的語言。按下 ■ 啟動語言選單。

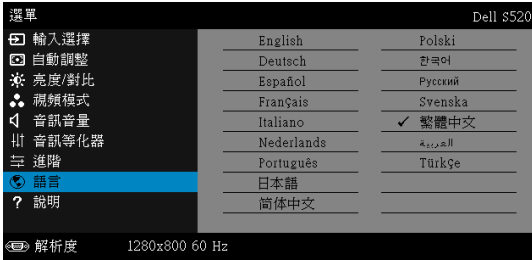

## **說明**

如果您在使用投影機時遇到困難,您可使用說明選單以取得疑難排解資訊。

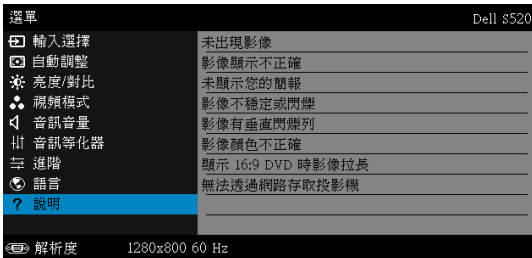

## **多媒體介紹**

支援的多媒體格式:

## **相片格式**

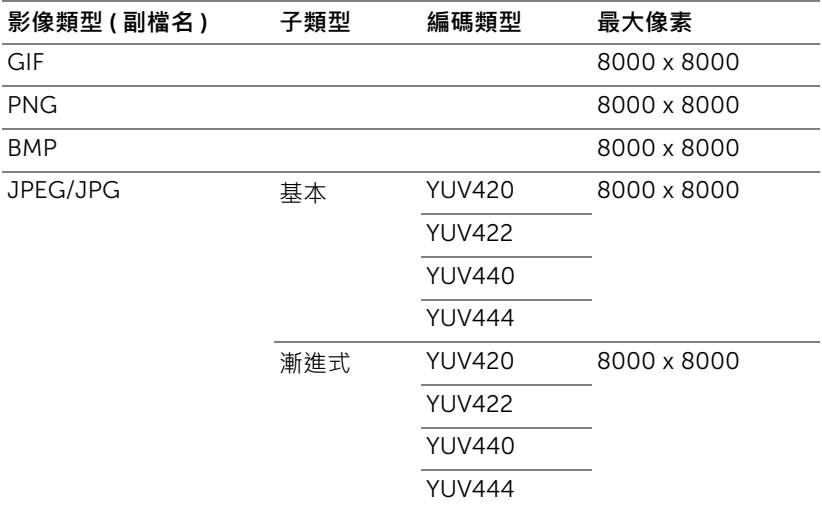

#### **影片格式**

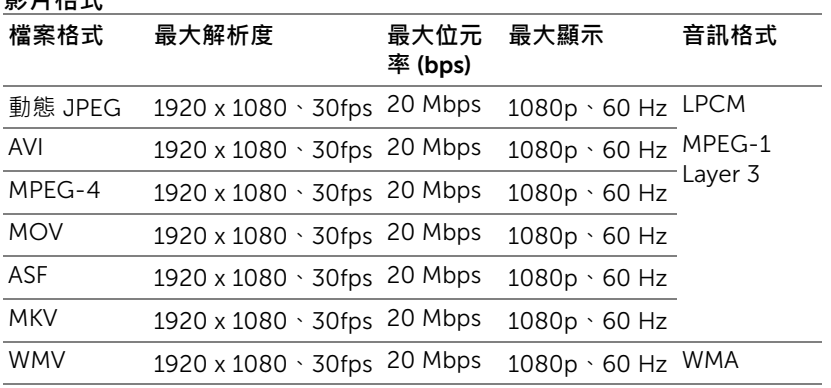

## **音樂格式**

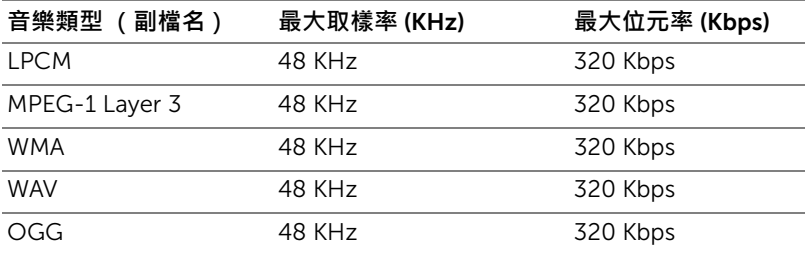

## **如何使用** USB **設定多媒體的檔案類型**

**么 備註:**若要使用多媒體 USB 功能, USB 隨身碟必須插入投影機。 請依照下列步驟在投影機上播放相片、影片或音樂檔案:

1 連接電源線並按下電源鍵以啟動投影機。

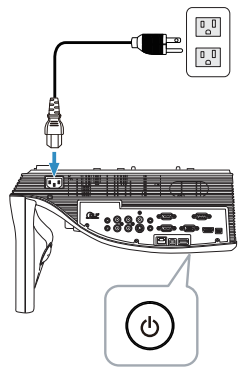

2 將 USB **隨身碟**插入投影機。

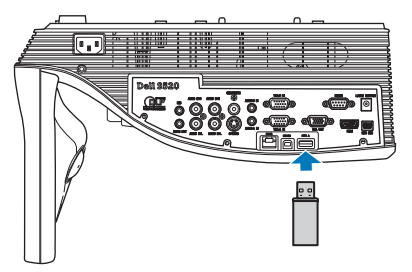

3 按下遙控器上的**選單**鍵。

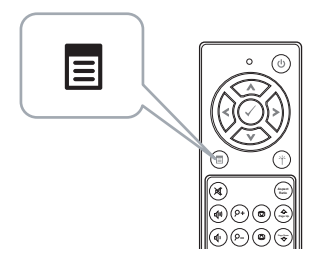

4 進入**輸入選擇**選單,選擇**無線** /USB,然後選取子選單上的 USB **檢視器**。

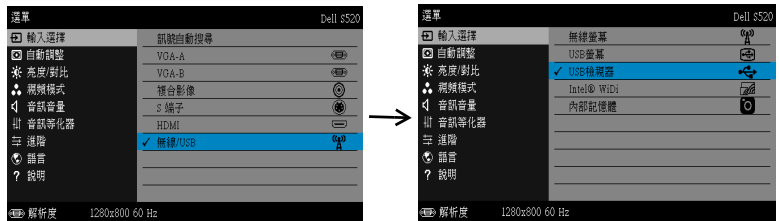

將出現下圖所示的 USB **畫面**:

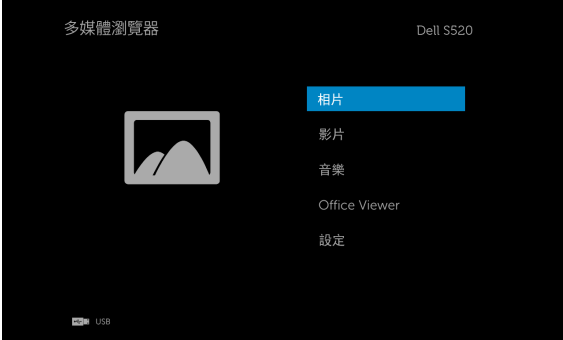

5 選擇多媒體檔案:相片、影片、音樂或 Office Viewer,然後按 ⊘ 開始 播放。或是選擇**設定**選項變更多媒體設定。請參閱第 [59](#page-58-0) 頁 的 「多媒體 設定」。

## **如何使用內部記憶體設定多媒體的檔案類型**

請依照下列步驟在投影機上播放相片、影片或音樂檔案:

1 連接電源線並按下電源鍵以啟動投影機。

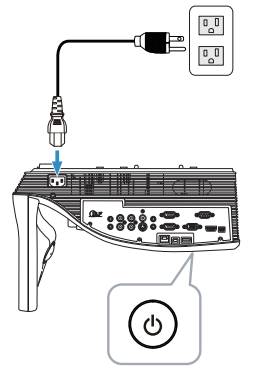

2 按下遙控器上的**選單**鍵。

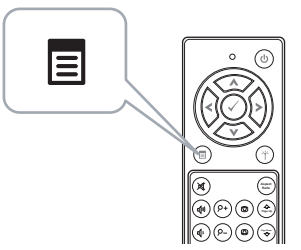

3 進入**輸入選擇**選單,選擇**無線** /USB,然後選取子選單上的**內部記憶體**。

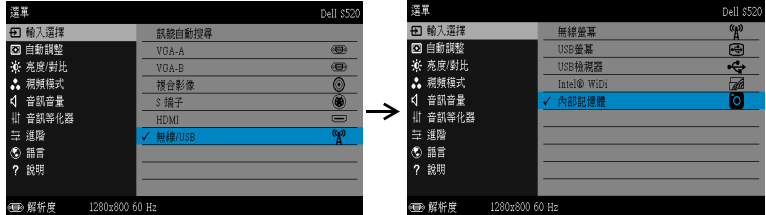

即會出現**內部記憶體畫面**,如下所示:

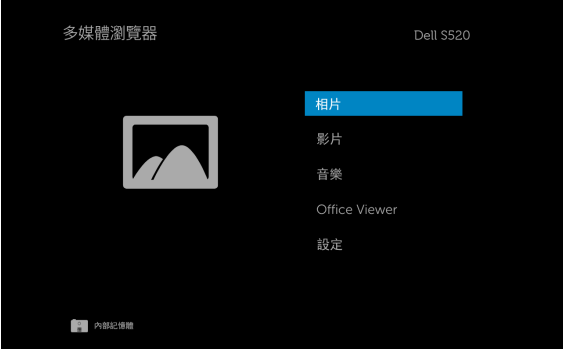

4 選擇多媒體檔案:相片、影片、音樂或 Office Viewer,然後按 ⊘ 開始 播放。或是選擇**設定**選項變更多媒體設定。請參閱 第 [59](#page-58-0) 頁 的 「多媒體 設定」。

## USB **和內部記憶體的** Office Viewer

Office Viewer 功能可讓您使用 MS Excel、MS Word、MS PowerPoint 以及 PDF 檔案。

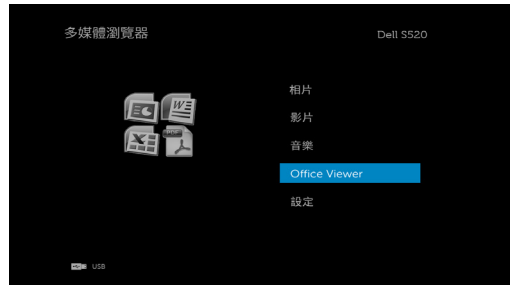

#### **按鍵說明**

使用上、下、左和右按鈕進行瀏覽,使用遙控器上的 (2) 按鈕進行選取。

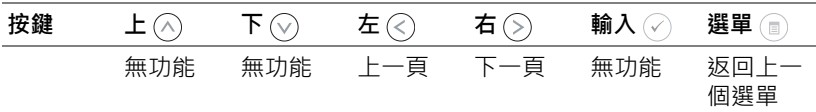

## <span id="page-58-0"></span>USB **和內部記憶體的多媒體設定**

多媒體設定選單可讓您變更相片、影片及音樂設定。

**《信註:USB** 和內部記憶體的多媒體設定選單及設定方式皆相同。

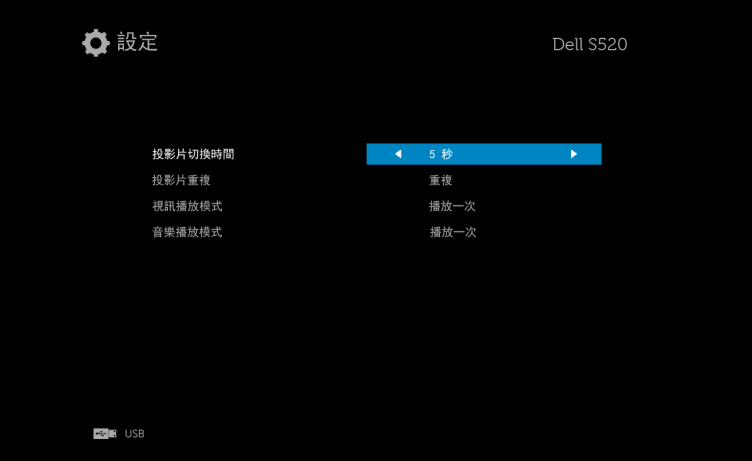

投影片切換時間 - 按下 < 或 → 選擇投影片的顯示間隔時間·在逾時之後, 影像會自動切換至下一張相片。選項有:5 秒、10 秒、30 秒及 1 分鐘。

投影片重複 - 按下 (<) 或 (>) 將投影片重複模式選為「重複」或「不重複」。 視訊播放模式 - 按下 < 或 < 選擇影片播放模式。選項有:播放一次、重複 **項目**、**重複資料夾**及**隨機播放**。

音樂播放模式 - 按下 (<) 或 (>) 選擇影片播放模式。選項有: 播放一次、重複 **項目**、**重複資料夾**及**隨機播放**。

# **安裝** Intel® **無線顯示** (WiDi)

**《情註:**您的電腦必須滿足下列 Intel® 無線顯示系統需求:

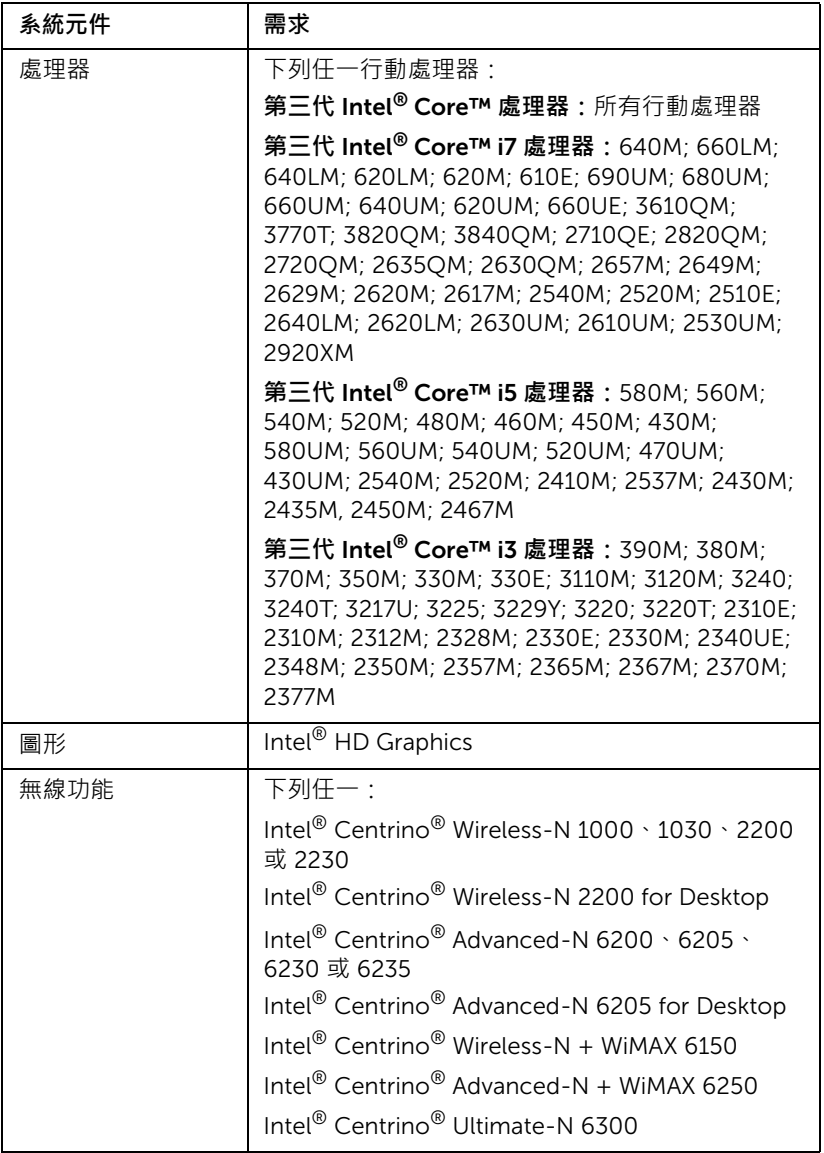

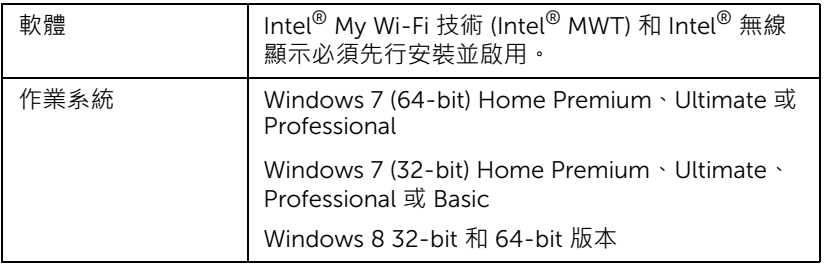

如需更多資訊 · 請上 Intel® WiDi 網站: www.intel.com/go/widi。

## **啟用投影機的** Intel® WiDi

1 連接電源線,然後按下電源按鈕。

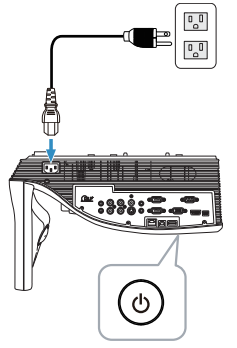

2 按下遙控器上的**選單**鍵。

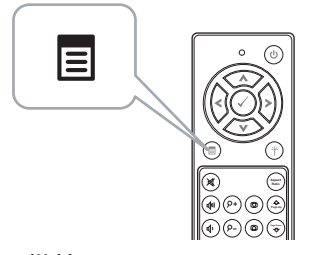

- **備註:**使用 、 、 和 鍵瀏覽,按下 可選取。
- 3 進入輸入選擇選單,選擇**無線 /USB**,然後選取子選單上的 Intel<sup>®</sup> WiDi。

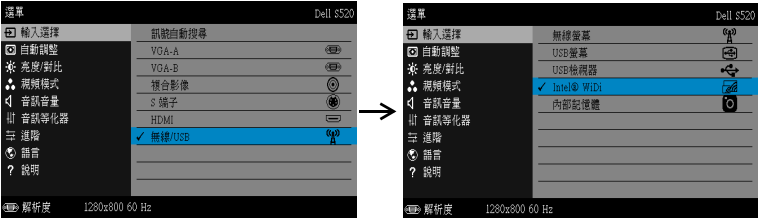

即會出現 Intel® WiDi **指南畫面**,如下所示:

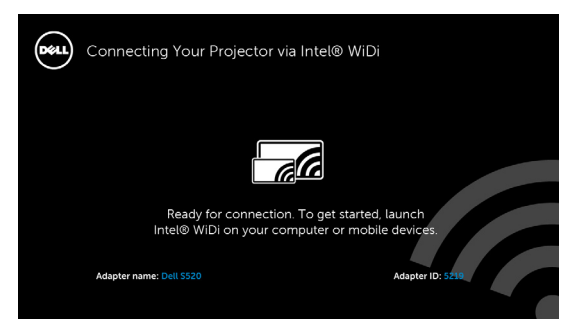

4 請記下**轉接器名稱**和 PIN **碼**。稍後您將需要這些資訊進行登入。

## **啟動電腦上的** Intel® WiDi

- 5 在 Windows 搜尋列中鍵入 WiDi。若您的電腦內建 Intel® WiDi, 即會在搜 尋結果中看見 「Intel® WiDi」應用程式。
- 6 將電腦連接到 Dell S520。

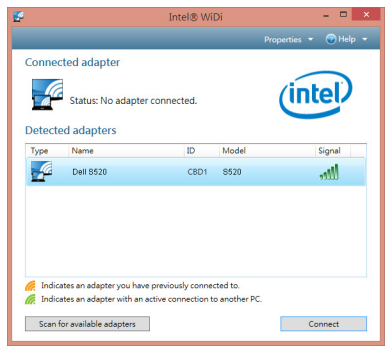

## **登入**

以安裝 Intel® 無線顯示 (WiDi) 時的第 4 步驟所提供的 PIN 碼進行登入, 然後按 「確定」。

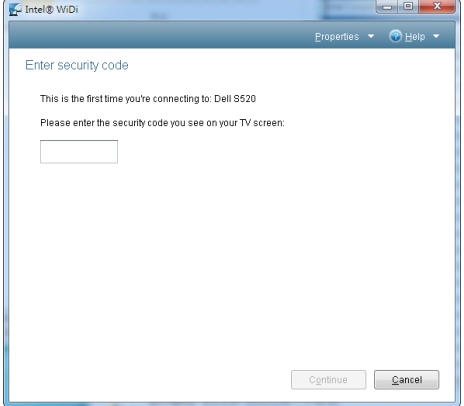

## <span id="page-64-0"></span>**安裝無線顯示或** LAN **顯示**

**備註:**您的電腦必需具有下列最低系統要求:

作業系統:

• Windows

Microsoft Windows XP Home 或 Professional Service pack 2 (建議 32 位 元)、Windows Vista 32 位元以及 Windows 7 Home 或 Professional 32 位 元或 64 位元、Windows 8 32 位元或 64 位元

• MAC

MacBook 或更高階的電腦、MacOS 10.5 或更新的版本

最低硬體要求:

- a Intel 雙核心 1.4 MHz 或更快的處理器
- **b** 需要 256 MB RAM · 建議 512 MB (或以上)
- c 10 MB 可用硬碟空間
- d nViDIA 或 ATI 顯示卡 (含 64 MB 以上視訊記憶體)
- e 乙太網路轉接器 (10 / 100 bps) 供乙太網路連接
- f 可支援 WLAN 連接的 WLAN 轉接器 (符合 NDIS 802.11b、802.11g、 802.11n 的任何 Wi-Fi 裝置)

網頁瀏覽器

Microsoft Internet Explorer 6.0 或 7.0 (建議)或 8.0、Firefox 2.0、Safari 3.0 以上

## **啟用投影機的無線或** LAN **功能**

1 連接電源線,然後按下電源按鈕。

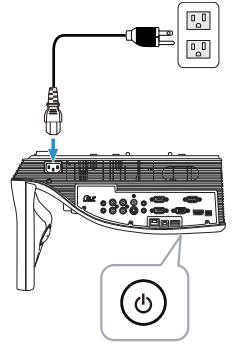

2 按下遙控器上的**選單**鍵。

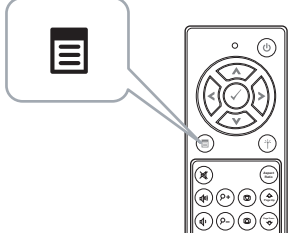

備註:使用 |∧| ·∇| ·[<| 和 |>| 鍵瀏覽 · 按下 |<| 可選取 · 3 進入**輸入選擇**選單,選擇**無線** /USB,然後選取子選單上的**無線螢幕**。

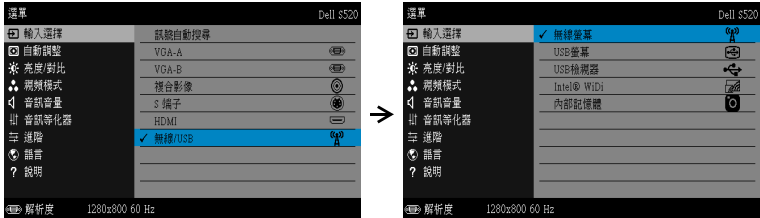

將出現下圖所示**無線指南螢幕**:

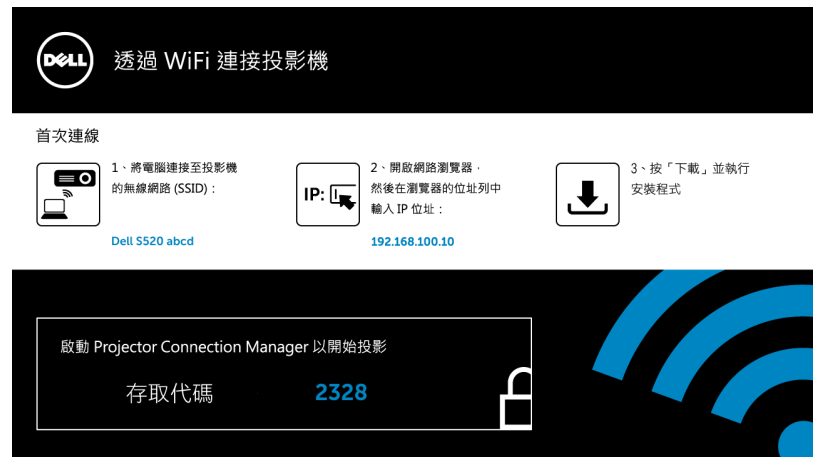

4 請記下**無線網路名稱** (SSID)、IP **地址**和**存取代碼**。稍後您將需要這些資 訊進行登入。

## **在電腦上安裝** Dell Projector Connection Manager

5 將您的電腦連接至 Dell S520 abcd 無線網路。

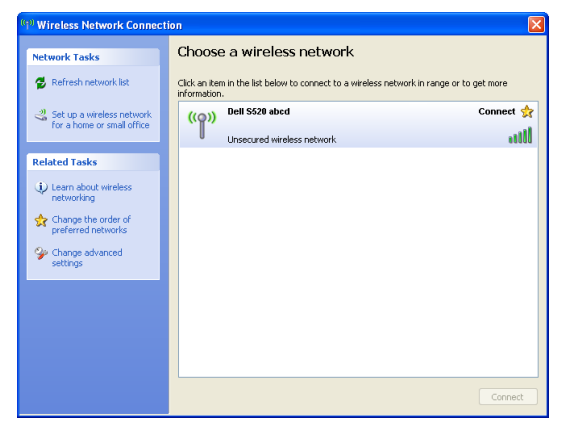

**備註:**

- 您的電腦必需具備無線網路功能以偵測連結。
- 當您連接至 Dell S520 abcd 無線網路時,會失去與其他無線網路的連 接。

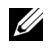

**備註:**請記得先關閉所有的 Proxy。(在 Microsoft® Windows Vista 下:按下**控制台 網際網路選項 連線 區域網路設定**)

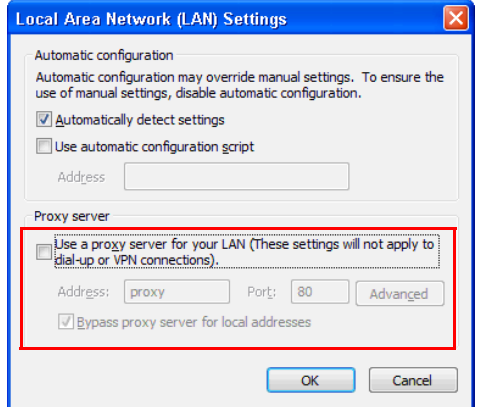

6 開啟您的網際網路瀏覽器。網路將自動引導您前往 S520 **網路管理**網頁。

**《 情註:**若網頁無法自動載入,請在瀏覽器位址列中輸入投影機畫面上 顯示的 IP 位址 (預設 IP 位址是 192.168.100.10)。

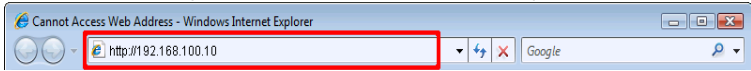

7 S520 網頁管理頁會開啟。初次使用時,請按下**軟體下載**。

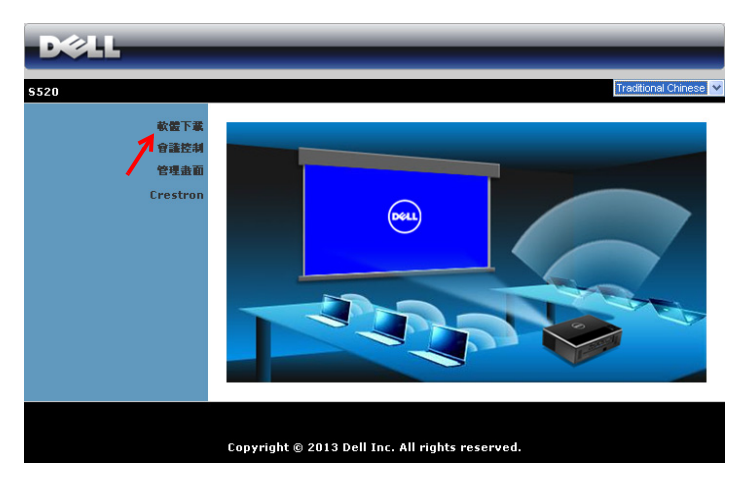

8 選擇適當的作業系統,然後按下**下載**。

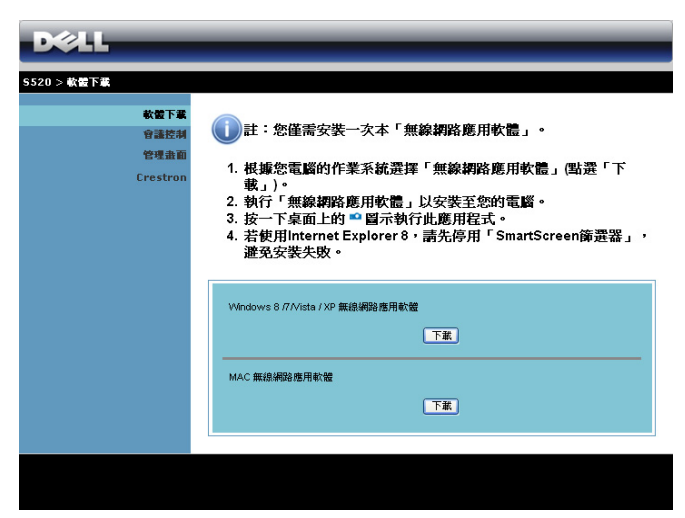

- 9 點選**執行**進行軟體的一次性 安裝。
- U<sup>1</sup> **備註:**您可選擇儲存檔案 並稍後安裝。欲稍後安 裝,請點選**儲存**。
- **File Download Security Warning** × Do you want to run or save this file? Name: Dell S520.exe Type: Application, 1.26 MB From: 192.168.100.10 **Run** Save Cancel
- U **備註:**若要在 Windows XP 上使用聲音投影功能, 則必須安裝額外的驅動程

式。若您的電腦沒有安裝驅動程式,螢幕上就會跳出安裝所需驅動程式 的訊息。您可從 Dell 支援網站 dell.com/support 下載 「**聲音投影驅動 程式**」

<u>U</u> **備註:**若因為電腦上不適當的權限導致無法安裝應用程式,請聯絡您 的網路系統管理員。

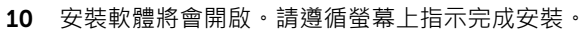

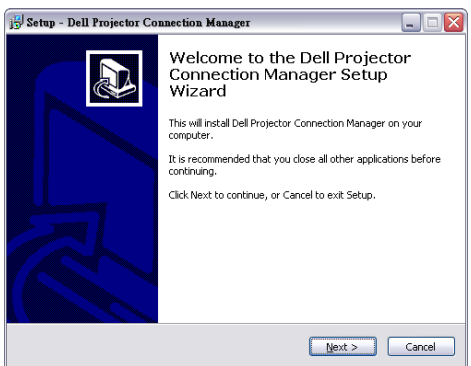

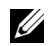

**《 備註:**將 LAN 纜線連接投影機與電腦,即可使用 LAN 顯示。

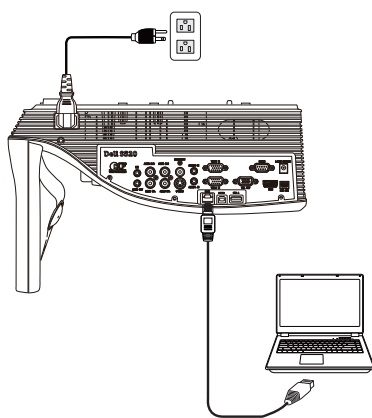

## **啟動** Dell Projector Connection Manager **(針對無線顯示)**

安裝完成後,程式將自動開啟並進行搜尋。若程式並未自動開啟,您可在桌面 的 圖示上按兩下,即可開啟應用程式。

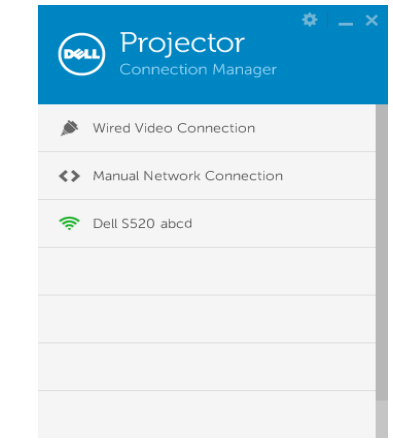

## **登入**

透過[安裝無線顯示或](#page-64-0) LAN 顯示第四步驟所提供的存取代碼進行登入,然後點 選確定。

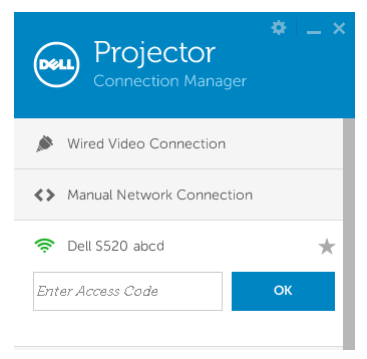

#### **啟動** Dell Projector Connection Manager **(針對** LAN **顯示)**

安裝完成後,程式將自動開啟並進行搜尋。若程式並未自動開啟,您可在桌面 的 **圖 圖示上按兩下,即可開啟應用程式。** 

- a 按下 「**手動網路連線**」(圖 1)。
- b 輸入 IP 地址 (圖 2, 預設 IP 位址: 192.168.100.10)。
- c 輸入**存取代碼** (圖 3)。

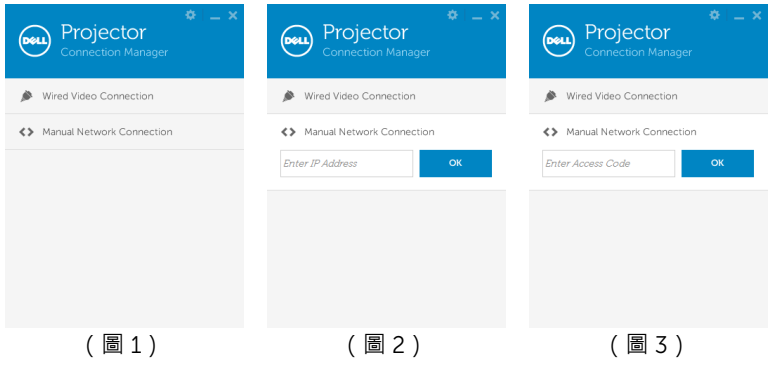
#### **認識按鍵**

登入成功後,會顯示下列畫面:

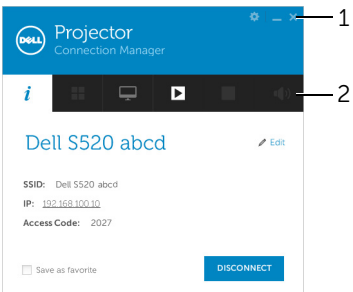

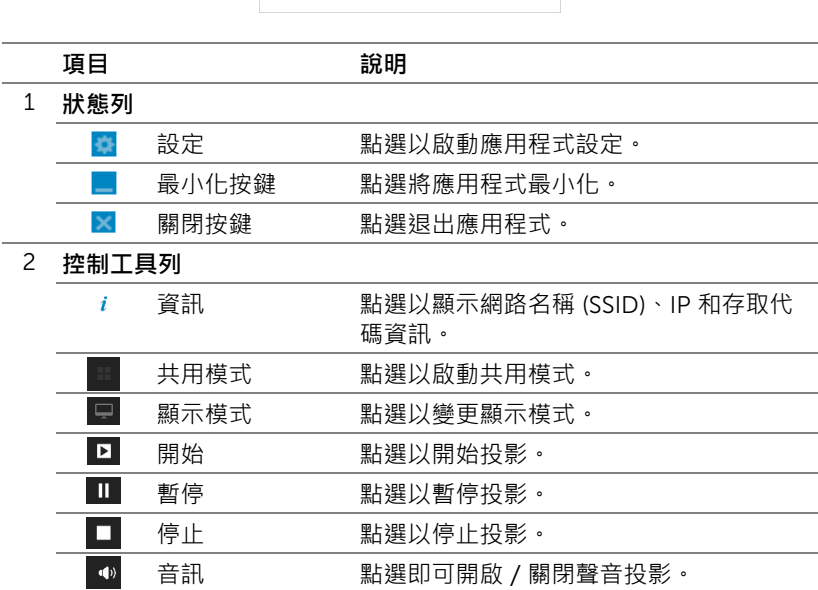

#### **設定的使用**

按一下 高 顯示設定選單。

**解析度** —即可設定解析度。

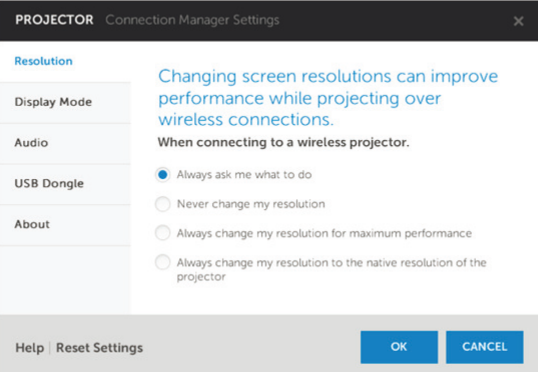

**顯示模式** —即可設定預設的投影模式。

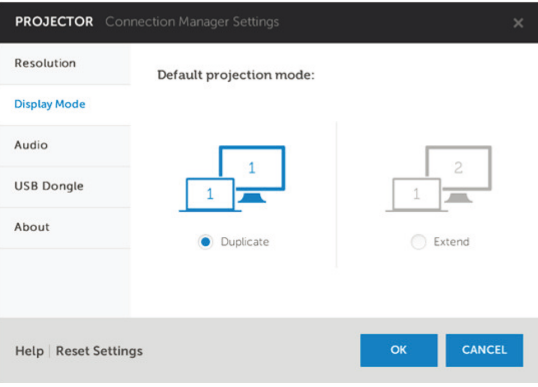

**音訊** —即可變更音訊設定。

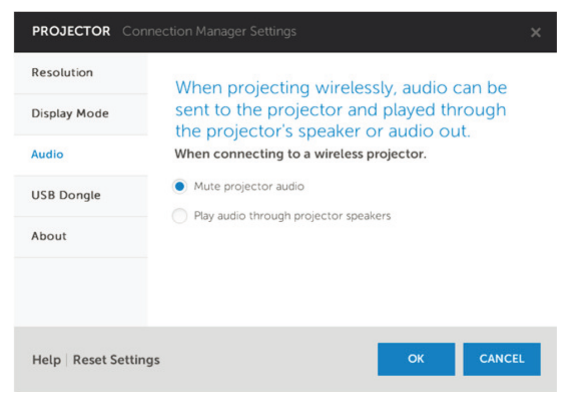

USB DONGLE—即可建立 USB Dongle。請參閱第 102 [頁上的 「製作](#page-101-0) [Application Token](#page-101-0)」。

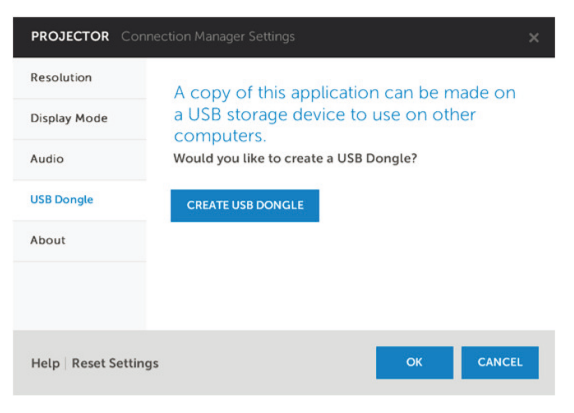

**關於** —顯示應用程式版本。

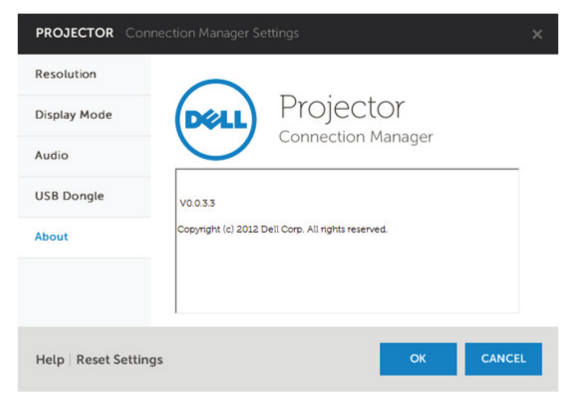

# **聲音投影安裝**

聲音投影僅支援**無線顯示**與 LAN **顯示**來源。 最低系統要求如下所述: 作業系統:

• Windows

Microsoft Windows XP™ Home 或 Professional Service Pack 2/3 (建 議 32 位元)、Windows Vista 32 位元或 Windows® 7 Home 或 Professional 32 位元 或 64 位元、Windows 8 32 位元 或 64 位元

• MAC

MacBook Pro 或更高階的電腦、MacOS 10.5 或更新的版本 最低硬體要求:

- a Lintel<sup>®</sup> Core™ i5-460 MHz (2.53 GHz/Turbo 2.8 GHz) 或更快的處理 器
- b 建立使用配備 1GB 以上 DDR3 獨立視訊記憶體的顯示卡
- c 需有 2 GB 以上以 1066 MHz 時脈運作的雙通道 DDR3 SDRAM 記憶體
- d 超高速乙太網路
- e 適用於 WLAN 連線的整合式 802.11 a/b/g/n Wi-Fi 裝置

**么 備註:**如果您的電腦不符合最低硬體要求,聲音投影可能會延遲或出現 雜音。符合建議的系統要求可獲得最佳化的聲音投影效能。

**備註:**聲音投影功能必須只能在 Windows XP 安裝額外的驅動程式。若 您的電腦沒有安裝驅動程式,螢幕上就會跳出安裝所需驅動程式的訊 息。您可從 Dell 支援網站 dell.com/support 下載 「**聲音投影驅動程 式**」。

**備註:**聲音投影功能必須在 MAC 操作系統安裝額外的驅動程式。若您 的 MAC 電腦沒有安裝驅動程式,螢幕上就會跳出安裝所需驅動程式的 訊息。您可透過搜尋引擎 (例如:Yahoo、MSN 等)下載 「Soundflower Driver」。「Soundflower Driver」為免費應用程式。

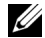

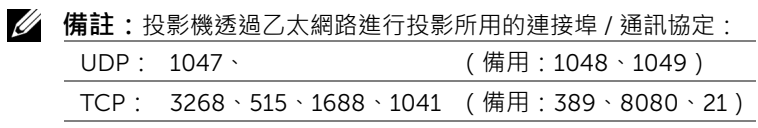

# **啟用投影機的無線或** LAN **功能。**

1 連接電源線並按下電源鍵以啟動投影機。

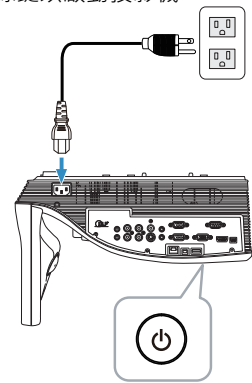

2 按下遙控器上的**選單**鍵。

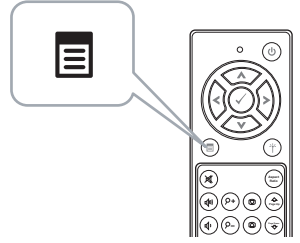

3 進入**輸入選擇**選單,選擇**無線** /USB,然後選取子選單上的**無線螢幕**。

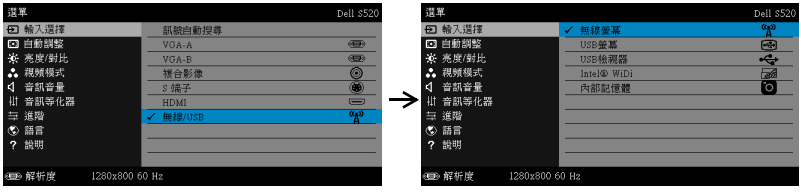

將出現下圖所示的無線指南螢幕:

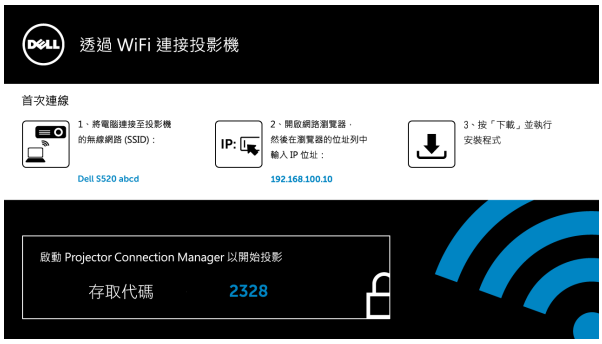

4 請記下**無線網路名稱** (SSID)、IP **地址**和**存取代碼**。稍後您將需要這些資訊 進行登入。

## **在電腦上安裝** Dell Projector Connection Manager

- 5 若在設定聲音投影時使用無線或 LAN,則必須安裝「Dell Projector Connection Manager」。請在您第一次使用 「聲音投影」時下載並安裝 軟體。如果已經安裝,請跳過**步驟** 5 - 6。
- **// 備註:**您只需要安裝「Dell Projector Connection Manager 軟體」一 次。
	- 6 如需 Dell Projector Connection Manager 軟體的下載與安裝步驟,請參 閱第 65 [頁上的 「安裝無線顯示或](#page-64-0) LAN 顯示」中的步驟 6 至 10。**前往步 驟** 7。
- **後 備註:**若要在聲音投影時使用 LAN,請將 LAN 纜線連接投影機與電 腦。**前往步驟** 9。

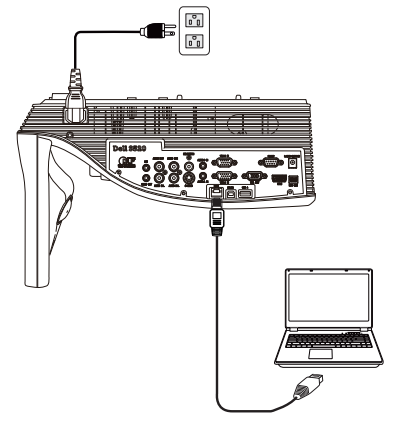

#### **透過無線聲音投影功能啟動** Dell Projector Connection Manager

7 安裝完成後,程式將自動開啟並進行搜尋。若程式並未自動開啟,您可在 桌面的 ■ 圖示上按兩下,即可開啟應用程式。選取 Dell S520 abcd,再 點選確定。

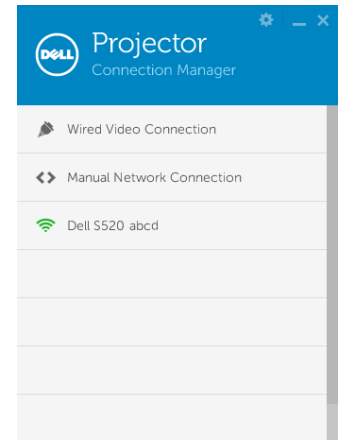

8 以安裝聲音投影時第四步驟所提供的**存取代碼**進行登入,然後點選確定。 **前往步驟** 10。

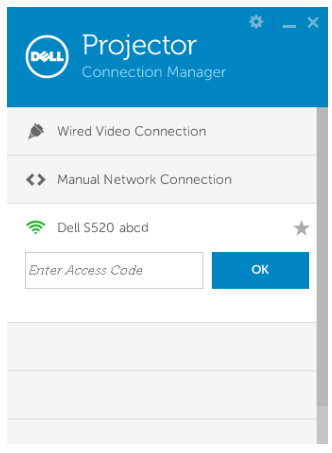

#### **透過** LAN **聲音投影啟動** Dell Projector Connection Manager

- 9 安裝完成後,程式將自動開啟並進行搜尋。若程式並未自動開啟,您可 在桌面的 <u>。</u> 圖示上按兩下, 即可開啟應用程式。
	- a 按下 「**手動網路連線**」(圖 1)。
	- **b** 輸入 IP 地址 (圖 2,預設 IP 位址: 192.168.100.10).
	- c 輸入**存取代碼** (圖 3)。

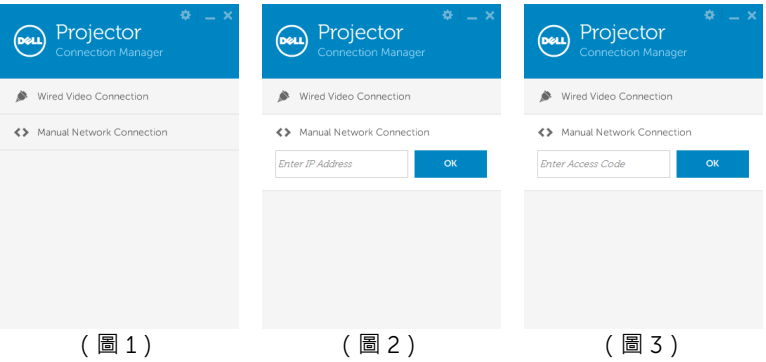

# **使用聲音投影**

10 您現在可以登入 Dell Projector Connection Manager。點選應用程式中 的 「播放」鍵以啟動 LAN 或無線聲音投影。

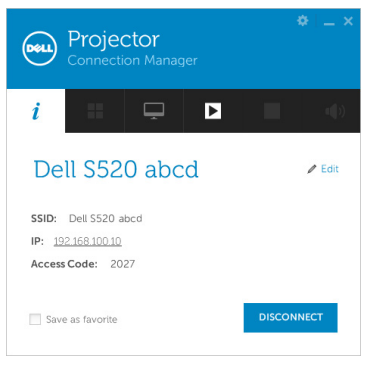

11 按下應用程式中的「聲音投影」按鈕以啟用聲音投影功能。

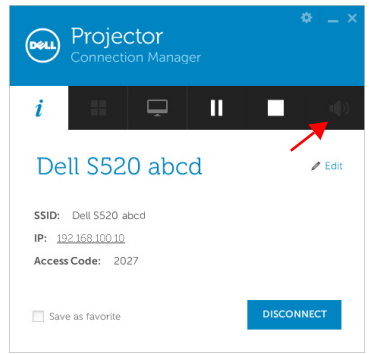

- **《 備註:**若要在 Windows XP 上使用聲音投影功能,則必須安裝額外的驅 ……<br>動程式。若您的電腦沒有安裝驅動程式,螢幕上就會跳出安裝所需驅動 程式的訊息。您可從 Dell 支援網站 (dell.com/support)下載「聲音 投影驅動程式」。
- 12 執行電腦上的 Windows Media Player 或其他聲音播放程式軟體 (例如: Winamp 播放程式 )。

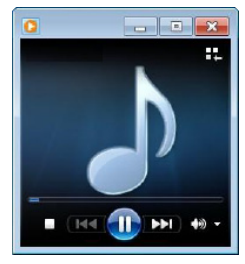

# **從 「網頁管理」管理投影機**

#### **設定網路設定**

若投影機以連接至網路,您可使用網頁瀏覽器存取投影機。關於設定網路設定, 請參閱第 [45](#page-44-0) 頁的 「LAN 設定」。

#### **存取網頁管理**

使用 Internet Explorer 6.0 版本以上或 Netscape Navigator 2.0 版本以上並輸入 IP 位址。您現在可存取 「網頁管理」並從遠端地點管理投影機。

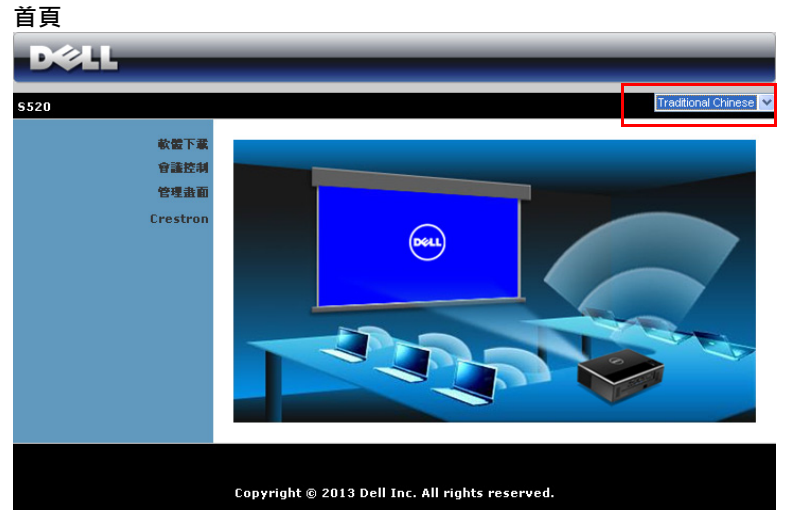

- 於網頁瀏覽器輸入投影機的 IP 位址以存取 「網頁管理首頁」。請參閱[第](#page-44-0) [45](#page-44-0) 頁的 「LAN 設定」。
- 從列表中選擇網頁管理的語言。
- 點選左側索引標籤上任何選單項目存取頁面。

# **下載** Dell Projector Connection Manager

請參閱第 65 [頁上的 「安裝無線顯示或](#page-64-0) LAN 顯示」。

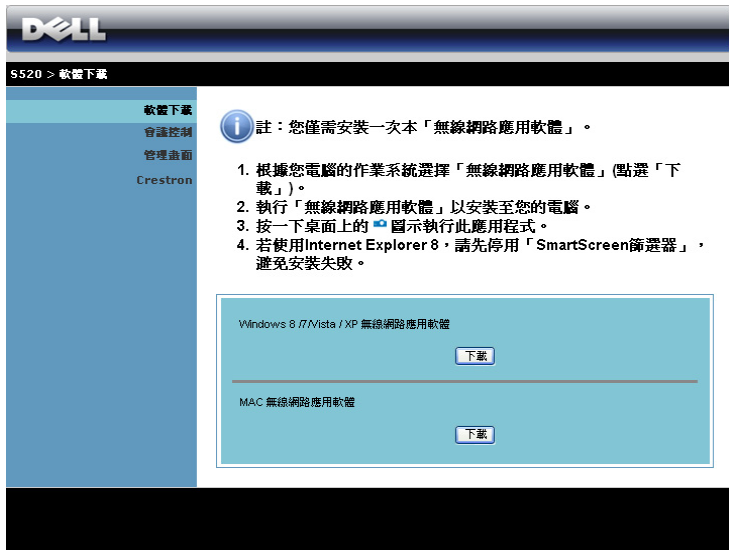

根據您電腦的作業系統按下對應的**下載**鍵。

## **管理內容**

# **管理畫面**  $2215$ S520 > 管理畫面 軟體下載 會議控制 管理員密碼 | 登入 管理畫面 Crestron PPID CN-06KFVW-S0081-350-0028 Copyright @ 2013 Dell Inc. All rights reserved.

必需具有管理員密碼才可存取 「管理者」頁面。

• **管理員密碼** : 輸入管理員密碼,然後按下**登入**。預設密碼為 「admin」。 如果要變更密碼,請參閱第 91 [頁上的 「變更密碼」。](#page-90-0)

#### **系統狀態**

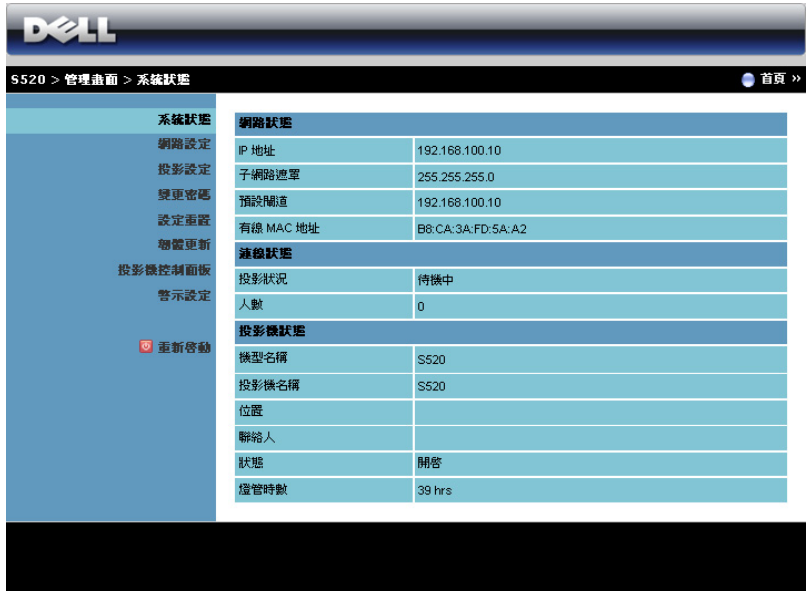

即顯示**網路狀態**、**連線狀態**、**投影機狀態**的相關資訊。

#### **網路設定**

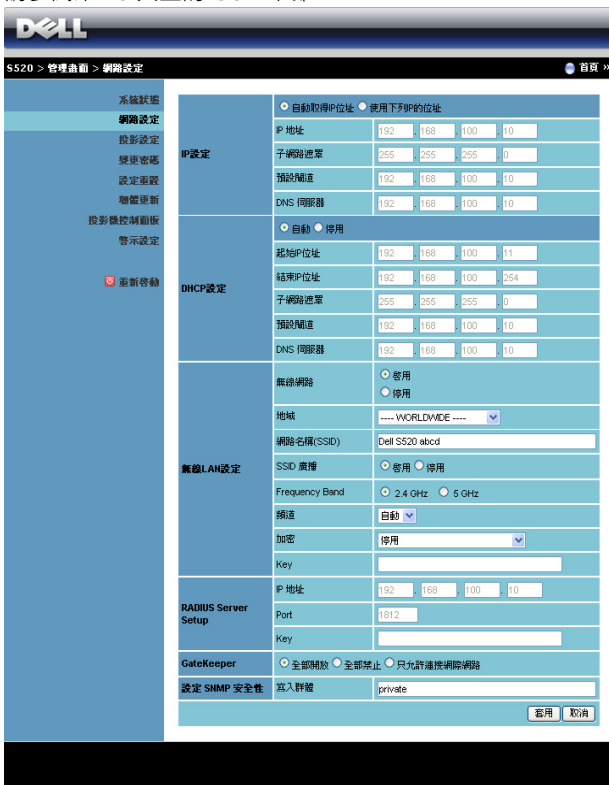

請參閱第 [45](#page-44-0) 頁上的 OSD 章節。

#### IP **設定**

• 選取**自動取得** IP **位址**以自動指定投影機的 IP 位址,或選取**使用下列** IP **的 位址**以手動指定 IP 位址。

#### DHCP **設定**

• 選取**自動**可自動從 DHCP 伺服器中設定**起始** IP **地址**、**結束** IP **地址**、**子 網路遮罩**、**預設閘道**及 DNS **伺服器**位址,或選取**停用**以停用此功能。

#### **無線** LAN **設定**

• 選取**啟用**以設定**地域**、**網路名稱** (SSID)、SSID **廣播**、Frequency Band、**頻道**、**加密**、Key。選取**停用**以停用無線設定。 **網路名稱** (SSID):最大長度 32 字元。

**加密**:您可停用 WPA 金鑰或選擇 64 位元或 128 位元 ASCII 或 HEX 字 串之一。

Key: 若啟用 「加密」, 您必需依據您所選的 「加密」模式設定金鑰 值。

#### RADIUS Server Setup

• 設定 IP 位址、連接埠及金鑰資訊。

#### GateKeeper

• 共有三種選項:

**全部開放**:允許使用者透過無線投影機存取辦公室網路。

**全部禁止**:禁止使用者透過無線投影機存取辦公室網路。

只允許連接網際網路: 禁止使用者存取辦公室網路, 但仍保留網際網路 連線功能。

#### **設定** SNMP **安全性**

• 設定寫入群體資訊。

按下**套用**鍵儲存及套用變更。投影機必需重新啟動變更才有效。

#### **投影設定**

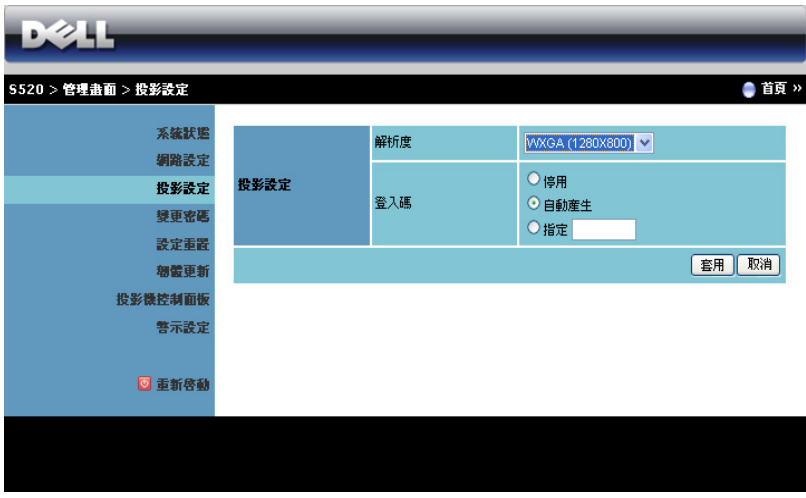

**投影設定**

- **解析度** : 讓您選擇解析度。選項有:XGA (1024 x 768) 與 WXGA (1280 x 800)。
- **登入碼** : 選擇您希望投影機產生登入碼的方式。共有三種選項:
	- **停用** : 登入系統後將不需要登入碼。
	- **自動產生** : 預設為**自動產生**。登錄碼將亂數產生。
	- **指定** : 輸入 4 位數登入碼。該登入碼將用於登入系統。

按下**套用**鍵儲存及套用變更。投影機必需重新啟動變更才有效。

#### <span id="page-90-0"></span>**變更密碼**

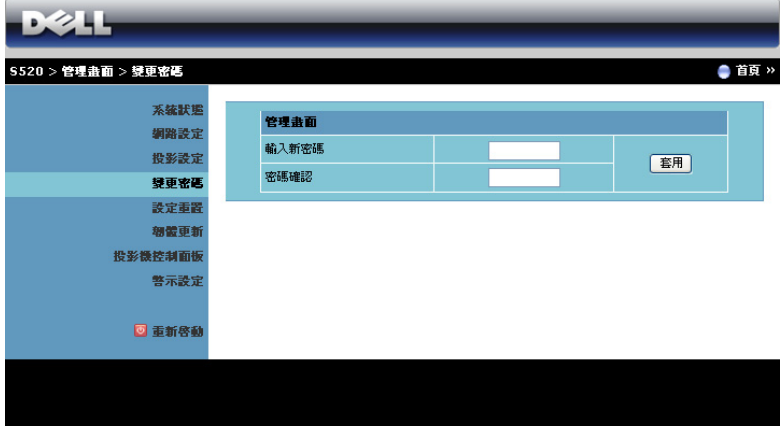

本頁讓您變更管理員密碼。

- **輸入新密碼** : 輸入新密碼。
- **密碼確認** : 再次輸入密碼,並按下**套用**。

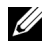

**《清註:**若您忘記您的管理員密碼,請聯絡 Dell。

#### **設定重置**

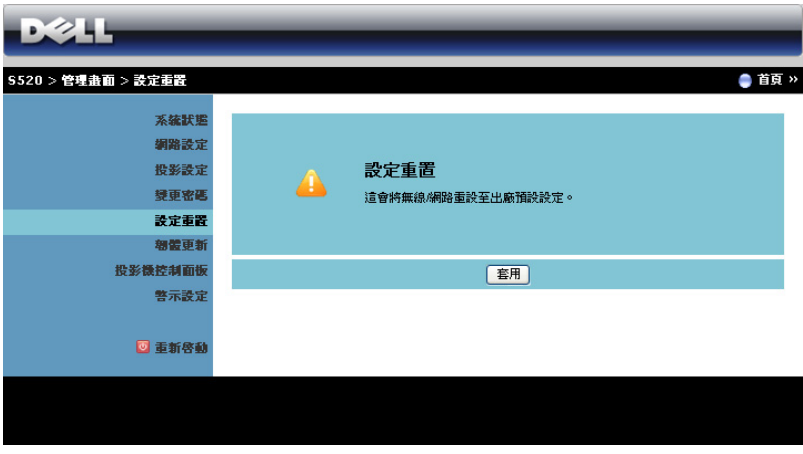

按下**套用**鍵,將所有無線 / 網路設定恢復至原廠預設值。

#### **韌體更新**

使用 「韌體更新」頁面更新投影機的韌體。

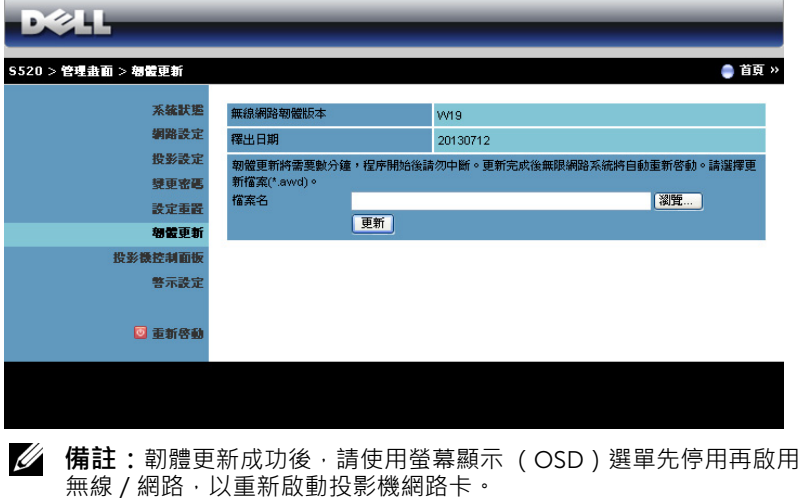

若要開始更新韌體,請依照下列步驟操作:

- 1 您可在 dell.com/support 下載韌體檔案。
- 2 按下**瀏覽**選擇更新的檔案。
- 3 按下**更新**鍵開始更新。等待系統更新您裝置的韌體。

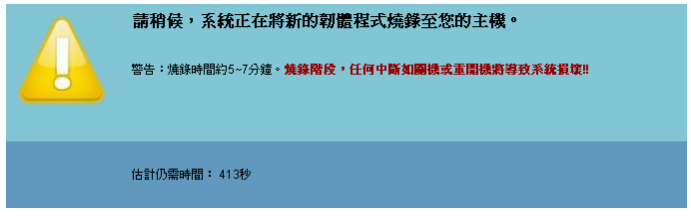

**注意:請勿中斷更新程序,如此可能造成系統損毀!**

4 更新完成後請點選**確認**。

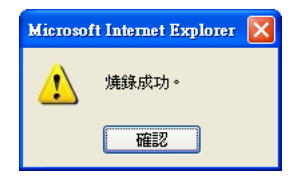

#### **投影機控制面板**

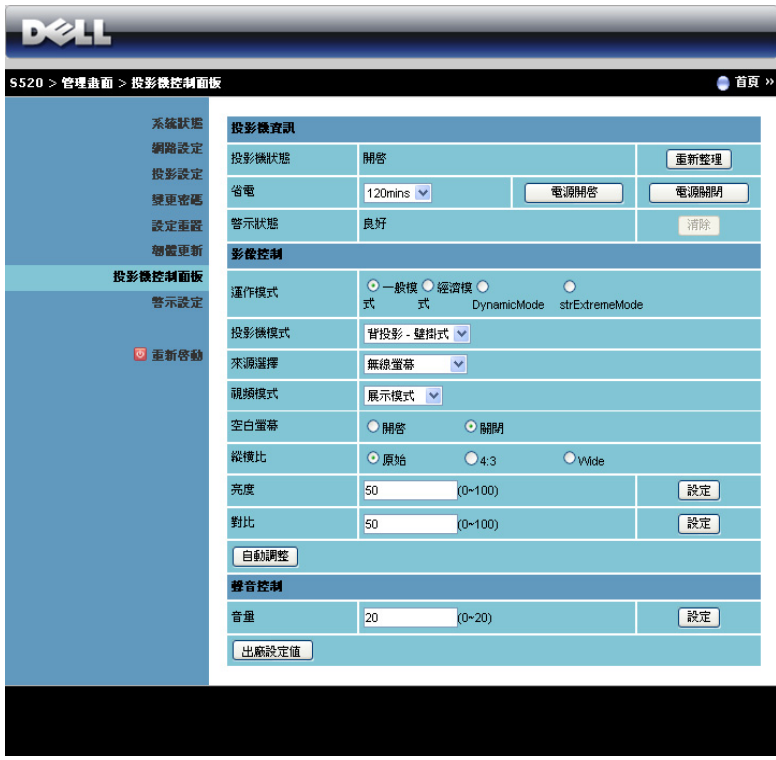

#### **投影機信息**

- **投影機狀態**:共有五種狀態:「燈管開啟」、「待命」、「省電」、「散 熱」及 「暖機中」。按下**重新整理**鍵可重新整理狀態,並控制其設定。
- **省電**:省電可設為關閉、30、60、90 或 120 分鐘。詳細資訊請參閱[第](#page-49-0) 50 [頁上的 「省電」。](#page-49-0)
- **警示狀態**:共有三種警示狀態:燈泡警示、燈泡壽命低,與溫度警示。 若任何警告啟動,您的投影機可能鎖定於保護模式。若要退出保護模 式,請在開啟投影機電源前先按下**清除**以清除 「警示狀態」。

**影像控制**

• **投影機模式**:使您可根據投影機固定方式選擇投影機模式。共有兩種投 影機模式:前投影 - 壁掛式與背投影 - 壁掛式。

- **來源選擇**:「來源選擇」選單可讓您選擇投影機的輸入訊號源。您可以 選擇 VGA-A、VGA-B、S 端子、複合影像、HDMI、無線顯示、USB 顯 示、USB 檢視器、Intel® WiDi 或內部記憶體。
- **視頻模式**:根據投影機使用的方式,選取一個使顯示影像最佳化的模 式:
	- **展示**:最適合簡報投影片。
	- **明亮**:最大亮度與對比度。
	- **電影**:適合觀賞電影與相片。
	- sRGB:提供更精準的色彩呈現。
	- **自訂**:使用者偏好設定。
- **空白螢幕**:您可選擇開啟或關閉。
- 縱橫比:讓您選擇一個縱橫比·調整影像顯示的方式。
- **亮度**:選擇數值以調整影像的亮度。
- **對比**:選擇數值以調整顯示對比。

按下**自動調整**鍵以自動調整設定。

#### **聲音控制**

• **音量**:選擇音量值 (0~20)。 按下**出廠設定值**鍵,恢復至原廠預設值。 **警示設定**

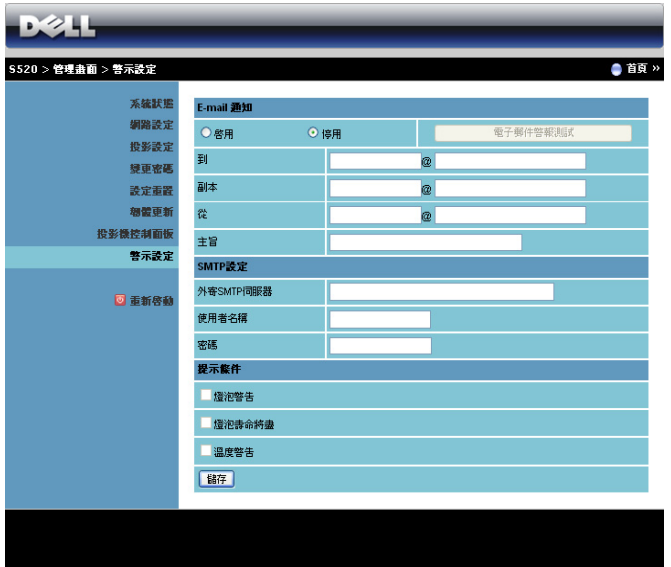

#### E-mail **通知**

- E-mail 通知:您可設定是 (啟用)或否 (停用)以 email 通知。
- 到/副本/從:您可輸入異常或警告發生時會收到通知的寄件人 (從) 及收件人 (到/副本)的電子郵件地址。
- 主旨:您可輸入電子郵件的主旨列。

按下**電子郵件警報測試**鍵以測試 e-mail 警示設定。

#### SMTP **設定**

• 您的網路管理者或 MIS 應提供**外寄** SMTP **伺服器**、**使用者名稱**與**密碼**。

#### **提示條件**

• 您可選擇以 email 通知的異常或警告。當任何提示條件發生時,會寄送 email 給收件者 (到 / 副本)。

按下**儲存**鍵儲存設定。

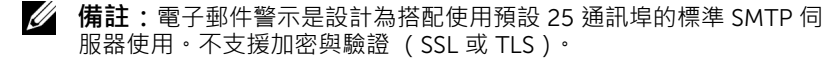

#### **重新啟動**

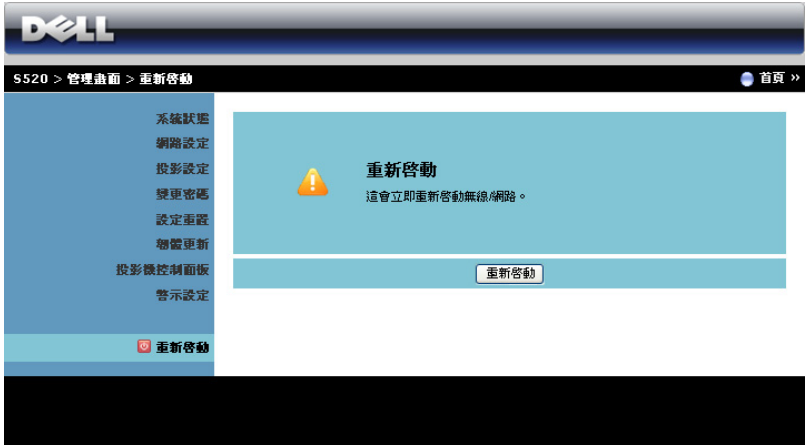

按下**重新啟動**以重新啟動系統。

## Crestron

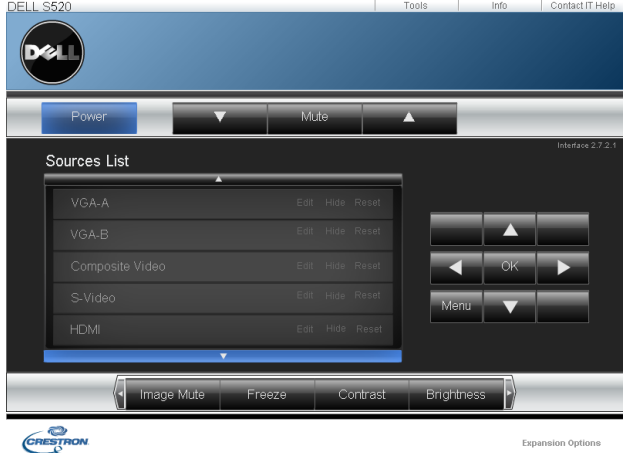

用於 Crestron 功能。

#### **常見問題:**

我希望透過網路遠端存取投影 機。瀏覽器的最佳設定為何? 若要設定瀏覽器的最佳設定,請依照下列步 驟操作:

- 1 開啟控制台 → 網際網路選項 → 一般 分頁 **網際網路暫存檔 設定** 標 記**每次查閱網頁時**。
- 2 有些防火牆或防毒軟體可能會封鎖應 用程式。如果可以,請關閉防火牆或 防毒軟體。

我希望透過網路遠端存取投影 機。我該開啟防火牆中哪一個 通訊埠編號?

下列為投影機使用的 TCP/IP 通訊埠。

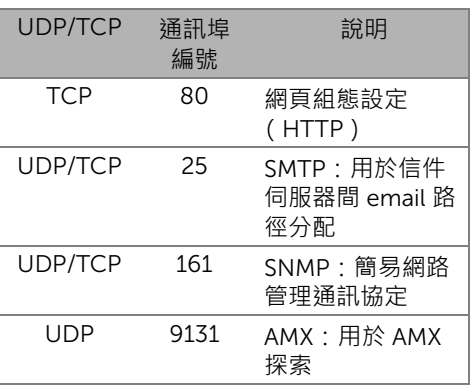

為何我無法透過網際網路存取 投影機?

- 1 檢查您的電腦/筆記電腦是否連接至網 際網路。
- 2 與您的 MIS 或網路管理者確認您的電 腦筆記/電腦是否於同個子網域內。

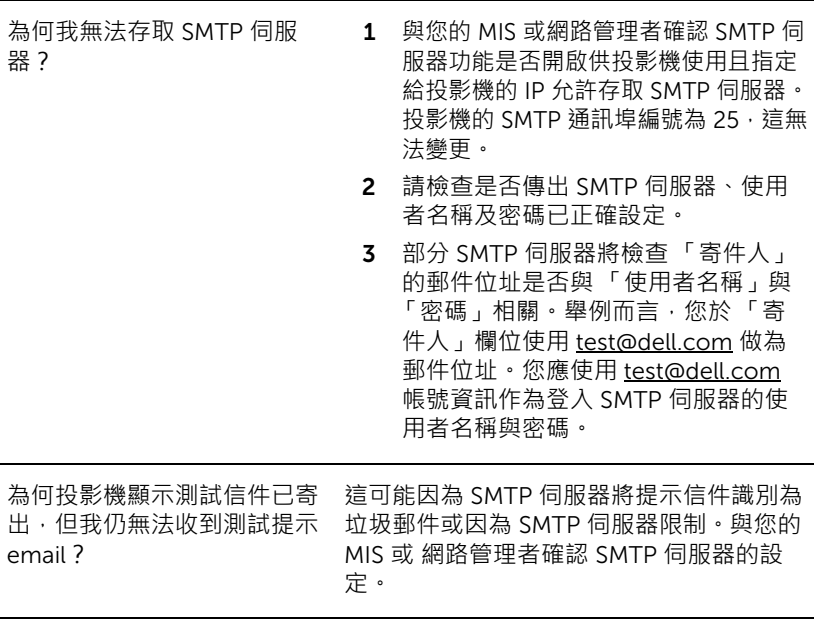

## **防火牆設定與常見問題**

問:為何我無法存取 「網頁管理頁面」?

答:您電腦的防火牆設定可能阻擋您存取 「網頁管理網頁頁面」。請參考下列組 態設定:

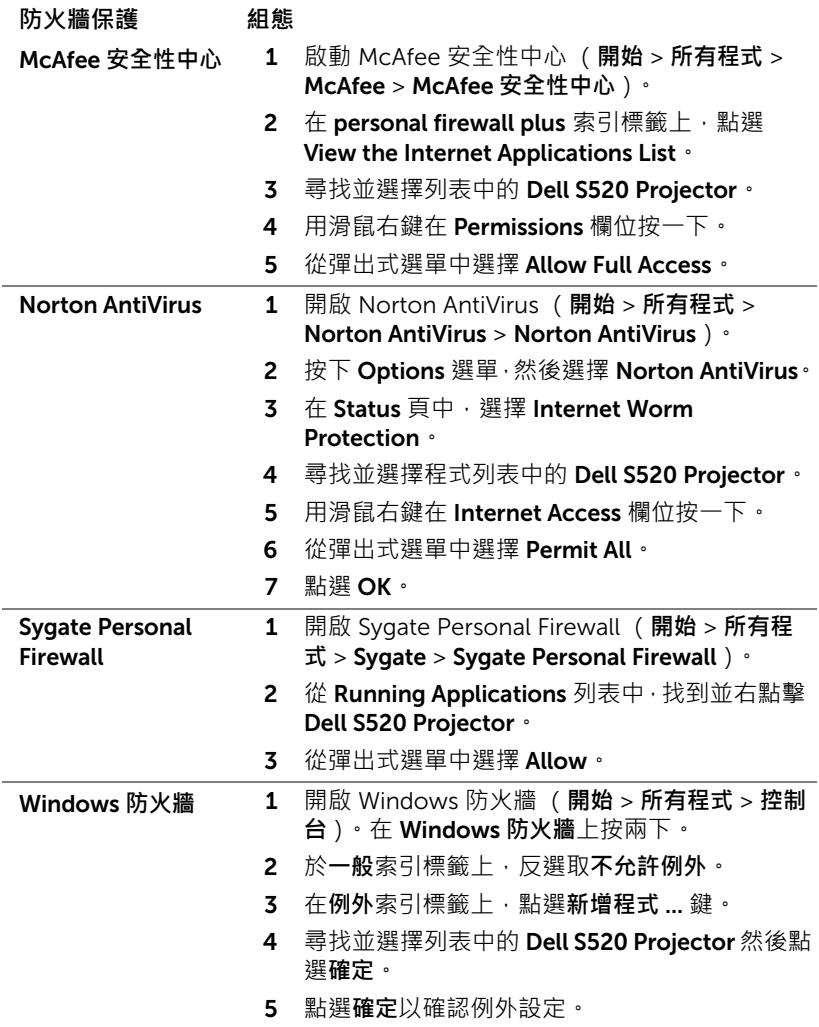

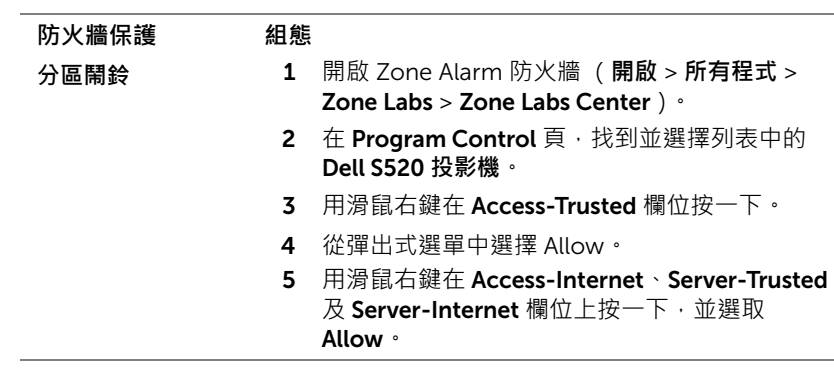

# <span id="page-101-0"></span>**製作** Application Token

Application Token 讓您使用 USB 符記執行 「隨插即秀」。

- 1 在應用程式軟體中, 按一下 > USB Dongle。
- 2 出現下列畫面。點選 Next **(下一步)**。

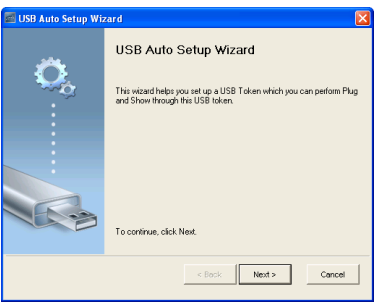

3 將一個快閃裝置插至您電腦上的任何 USB 連接埠。從列表中選擇磁碟, 然後點選 Next **(下一步)**。

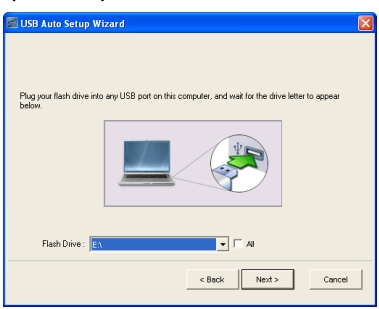

4 點選 Finish **(完成)**關閉精靈。

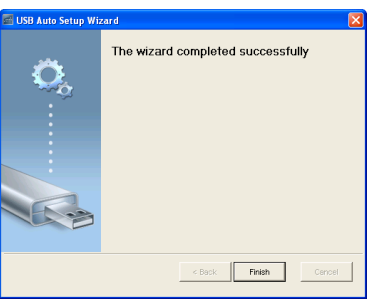

# 4 **投影機的疑難排解**

如果您在使用投影機時遇到困難,請參閱以下內容。如果無法順利解決問題, 請與 Dell 聯絡 (請參閱第 [117](#page-116-0) 頁的聯絡 Dell)。

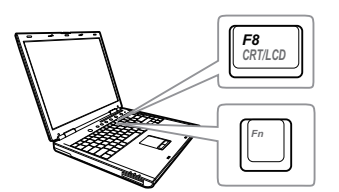

#### 問題 **ことのことをすることを**可能的解決方式

- 螢幕中沒有任何影像 請確定選取 「輸入來源」選單上正確的輸 入來源。
	- 請確定已經啟用外接式圖形連接埠。如果 您使用的是 Dell 筆記型電腦,請按下 (Fn+F8)。如果您使用其他機型電 腦,請參閱該電腦的說明文件。若影像顯 示不正確,請更新您電腦的視訊裝置。若 為 Dell 電腦,請參閱 support.dell.com。
	- 確定您已確實連接所有的訊號線。請參閱 第 9 [頁的 「連接您的投影機」](#page-8-0)。
	- 請確定接頭沒有彎曲或斷裂。
	- 請檢查投影機的燈泡安裝是否妥當 (請參 閱第 109 [頁的 「更換燈泡」\)](#page-108-0)。
	- 請執行進階選單中投影機設定的 「測試圖 案」功能。請確認測試圖形的色彩正確。

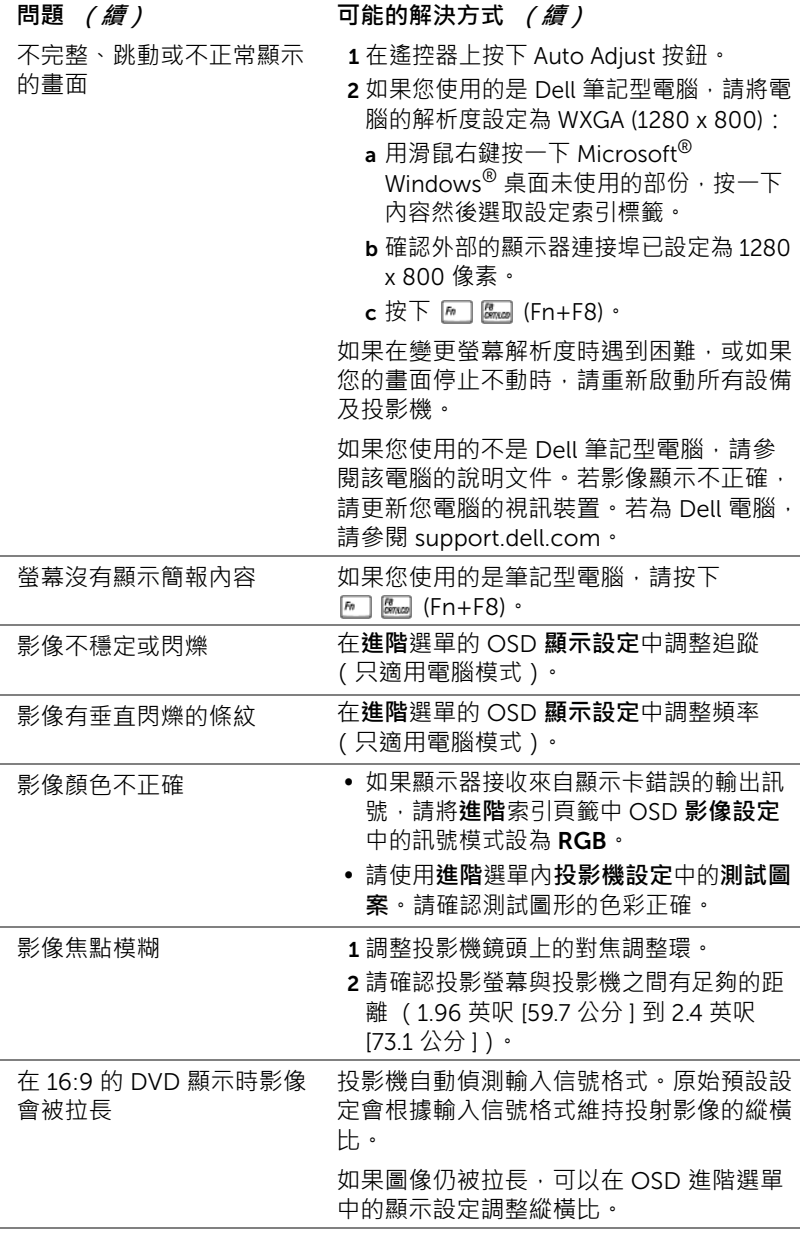

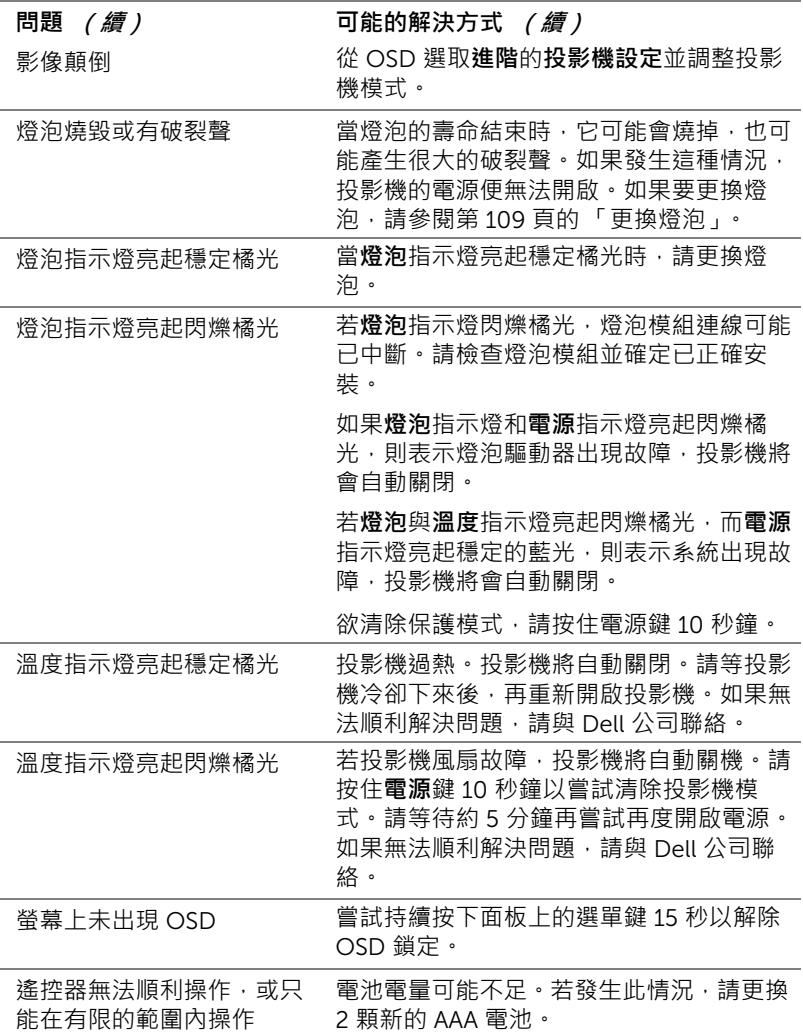

# DoUSB 並未顯示 • Windows 透過 USB 顯示功能應該會自動執行。若要 手動執行 USB 顯示功能,請前往「我的電 腦」,然後執行 「USB\_Display.exe」。 • MAC a 前往 CDROM: USB\_DISPLAY 再執行 「MAC\_USB\_Display.pkg」。 b 請遵循螢幕上指示完成安裝。 c 將系統重新開機,然後將 USB 訊號線再 次連接電腦與投影機。 **備註:**您可能需要系統管理員層級的 存取權限才可安裝驅動程式。請聯絡 網路管理員取得支援。 **問題 (續) 可能的解決方式 (續)**

# **指示信號**

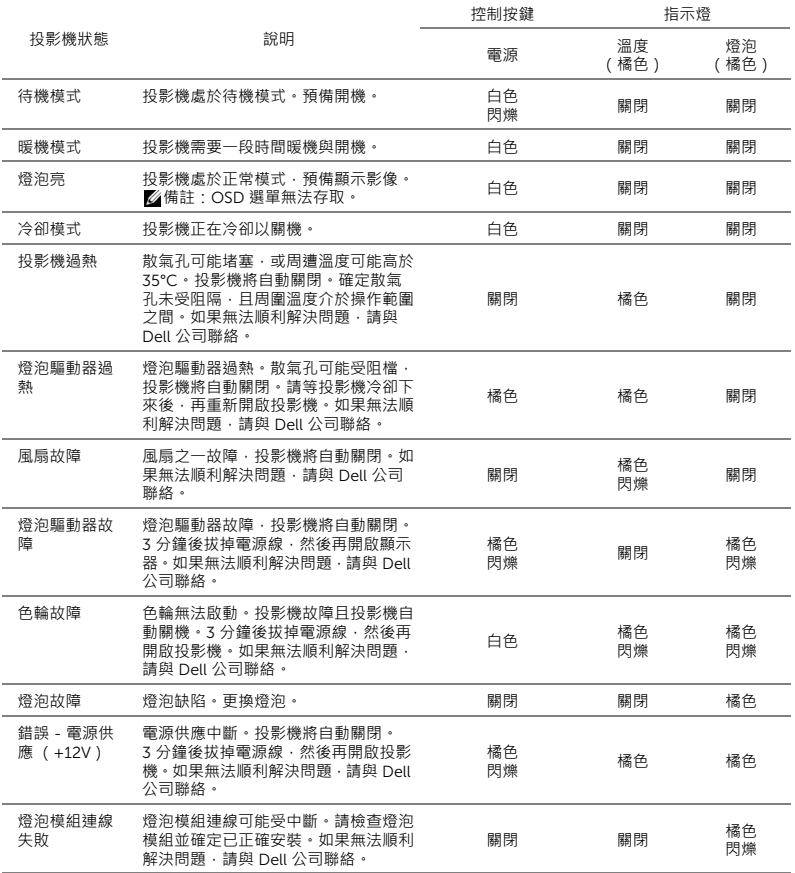

# **雷射屏幕** LED **指示訊號**

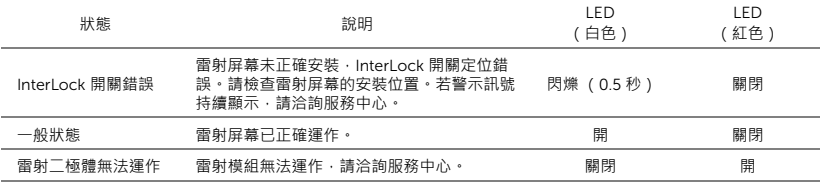
#### <span id="page-108-0"></span>**更換燈泡**

**注意:在您開始本章節中的任何程序之前,請遵[循第](#page-7-0)** 8 **頁上說明的安全 須知。**

<span id="page-108-1"></span>螢幕上出現下列訊息時請更換燈泡:「**燈泡壽命已接近完整電源操作,有效壽 命的最終階段。建議更換燈泡!** www.dell.com/lamps」。如果更換燈泡後, 這個問題持續發生,請聯絡 Dell。詳細資訊請參閱第 117 [頁上的 「聯絡](#page-116-0) [Dell](#page-116-0)」。

**注意:使用原廠燈泡以確保您投影機的安全與最佳的工作狀況。**

**注意:使用中的燈泡溫度極高,在投影機確實冷卻** 30 **分鐘以上之前, 請勿嘗試更換燈泡。**

**注意:任何時候都不要觸摸燈泡或燈泡玻璃。投影機的燈泡非常易碎**, **觸碰有可能導致破碎。破碎的玻璃碎片十分鋒利,可能造成受傷。**

**注意:如果燈泡破碎,請將碎片從投影機全部清除,並依據各州、當地 或聯邦法律規定處理或回收這些碎片。更多資訊請參閱** www.dell.com/hg**。**

- 1 關閉投影機並拔下電源線。
- 2 讓投影機至少冷卻 30 分鐘。
- 3 旋開固定燈泡蓋的兩個螺絲,取下燈 蓋。
- 4 旋開固定燈泡的兩個螺絲。
- 5 握住金屬把手,將燈泡拉出。
- **備註:**Dell 可能會要求將保修期 內更換下來的燈泡歸還 Dell,否 則請聯繫當地的廢棄物處理機構, 索取最近的廢棄物處理站地址。
- 6 更換新的燈泡。
- 7 鎖緊固定燈泡的兩個螺絲。
- 8 更換燈泡蓋並鎖緊兩顆螺絲。
- 9 在**進階**選單的 OSD **電源設定**中針對**燈泡重設**選取 「是」,以重設燈泡使用 時間 (請參閱第 [49](#page-48-0) 頁中 「進階」的 「電源設定」) 。更換新的燈泡模組時, 投影機將自動偵測並重設燈泡小時。

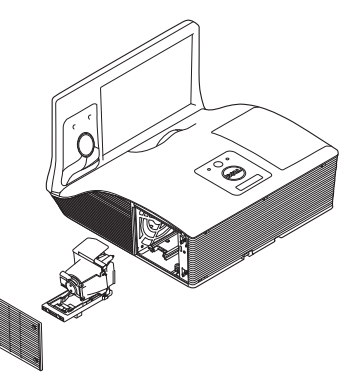

**注意:燈泡廢棄** ( **僅限於美國** ) **燈泡含有水銀,必須依據當地、州或聯邦法律來回收或廢棄。如需詳 細資訊,請至** WWW.DELL.COM/HG **或聯繫電子工業聯盟** WWW.EIAE.ORG**。如需燈泡特定的廢棄資訊,請至** WWW.LAMPRECYCLE.ORG **查詢。**

<span id="page-110-11"></span><span id="page-110-10"></span><span id="page-110-9"></span><span id="page-110-8"></span><span id="page-110-7"></span><span id="page-110-6"></span><span id="page-110-5"></span><span id="page-110-4"></span><span id="page-110-3"></span><span id="page-110-2"></span><span id="page-110-1"></span><span id="page-110-0"></span>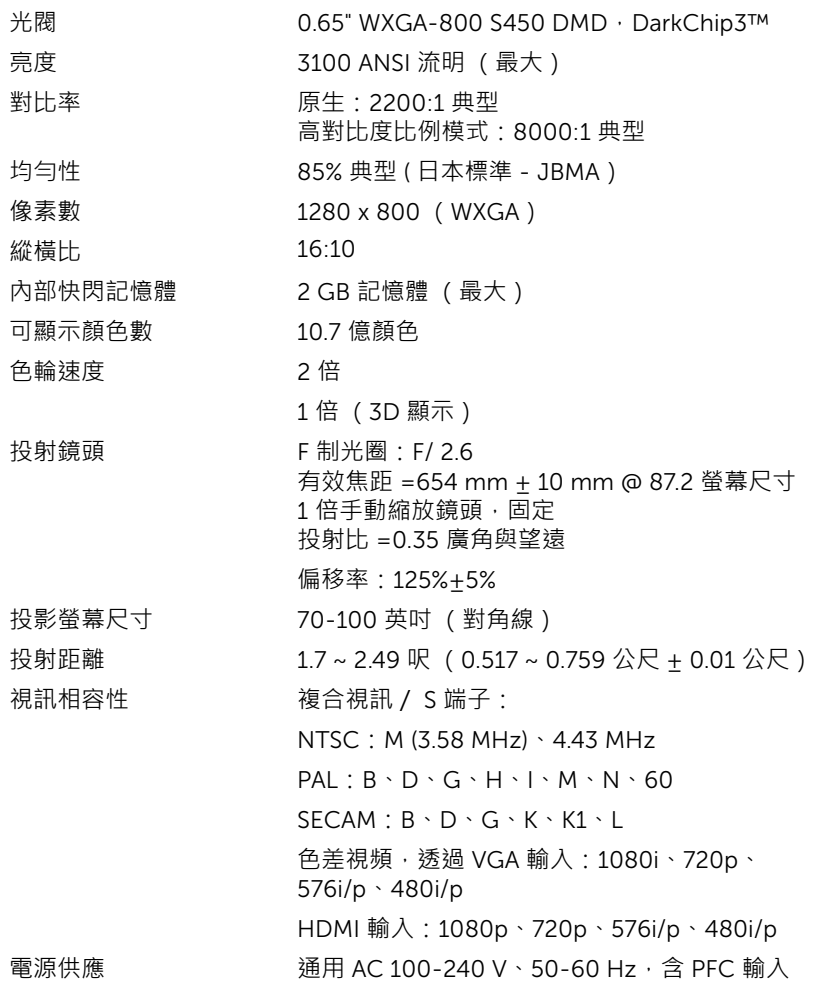

<span id="page-111-3"></span>

<span id="page-111-4"></span>耗電量 正常模式:345 W ± 10% @ 110 Vac (網路開啟) 經濟模式:285 W ± 10% @ 110 Vac (網路開啟) 待命模式:< 0.5 W 音訊 2 喇叭 x 10 瓦 RMS **噪音等級 そうしき 正常模式: 36 dB(A)** 經濟模式:32 dB(A) 投影機重量 18.74 磅 (8.5 公斤)

<span id="page-111-5"></span><span id="page-111-2"></span><span id="page-111-1"></span>尺寸 (寬 x 高 x 深) 14.1 x 9.1 x 14.4 英吋 (357 x 231 x 367 mm)

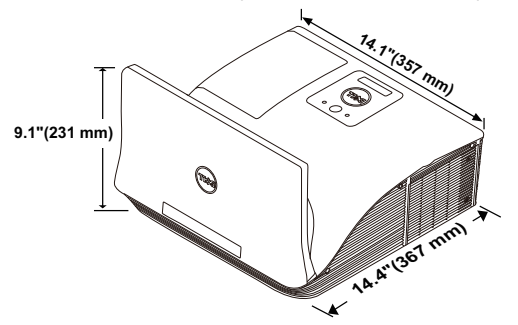

<span id="page-111-6"></span>操作環境 運作溫度:5 °C 到 40 °C (41 °F 到 104 °F)

<span id="page-111-0"></span>

溼度:最大 80% 存放溫度:0 °C 到 60 °C (32 °F 到 140 °F) 溼度:最大 90% 運送溫度: -20 ℃ 到 60 ℃ (-4 ℃ 到 140 °F) 溼度:最大 90% I/O 接頭 インストンの電源: 一個 AC 電源插座 (3 針 – C14 輸入) VGA 輸入:兩個 15 針 D-sub 接頭 (藍色), VGA-A 與 VGA-B, 供類比 RGB/ 色差輸入訊號。 VGA 輸出: 一個 15 針 D-sub 接頭 (黑色)供 VGA-A 循環迴路。 S- 端子輸入:一個標準 4 針迷你 DIN S- 端子接 頭供 Y/C 訊號輸入。 複合視訊輸入:一個黃色 RCA 插頭供 CVBS 訊 號。

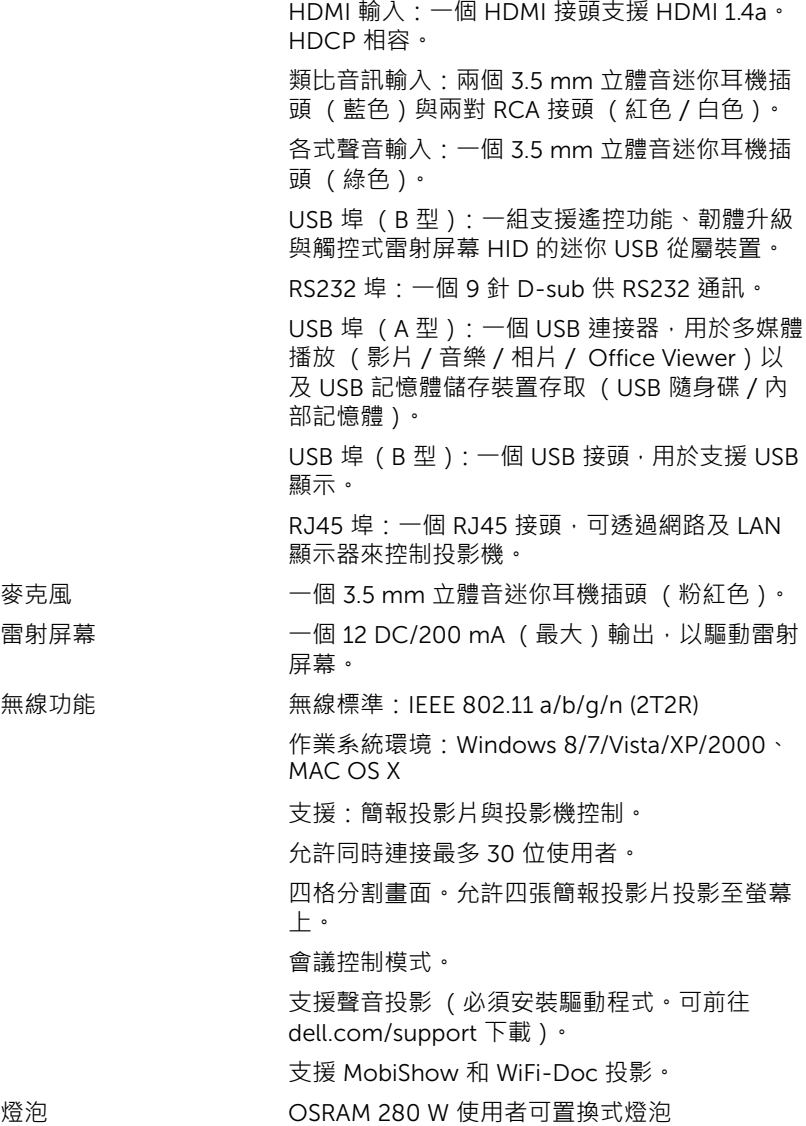

燈泡壽命 正常模式:3000 小時 經濟模式:4000 小時 動態節能循環模式:4500 小時

**備註:**任何投影機的燈泡壽命評等僅為亮度降低的測量法,並非燈泡故 障與光線輸出停止所需的特定時間。燈泡壽命的定義是依據超過百分之 五十的燈泡樣本總數亮度約降低至特定燈泡流明的百分之五十所需的時 間。我們不以任何方式保證燈泡壽命評等。投影機燈泡的實際運作壽命 時間會依據運作條件與使用方式而不同。在壓力狀況中使用投影機,如 多灰塵環境、高溫下、每天使用數小時與突然關機,可能造成燈泡運作 壽命縮短或可能造成燈泡故障。

#### RS232 **接腳配置**

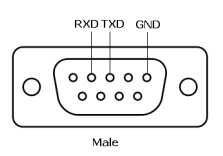

#### <span id="page-114-0"></span>*RS232* **通訊協定**

• 通訊設定

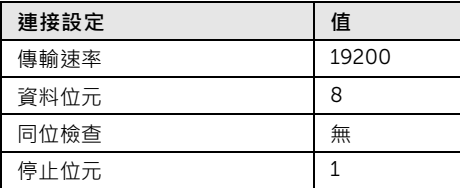

- 語法型態 叫出 OSD 選單並且調整設定。
- 控制命令語法 ( 從電腦控制投影機 ) [H][AC][SoP][CRC][ID][SoM][COMMAND]
- 範例:開啟電源語法 (先送出低位元組) --> 0xBE, 0xEF, 0x10, 0x05, 0x00, 0xC6, 0xFF, 0x11, 0x11, 0x01, 0x00, 0x01

• 控制命令清單 欲檢視最新的 RS232 編碼,請至 Dell 支援網站: support.dell.com。 欲檢視最新的 SNMP 指令與清單,請至 Dell 支援網站: support.dell.com。

**相容模式** *(* **類比/數位** *)* 

| 解析度               | 更新率 (Hz) | 水平同步頻率 (KHz) | 像素時脈 (MHz) |
|-------------------|----------|--------------|------------|
| 640 x 350         | 70.087   | 31.469       | 25.175     |
| 640 x 480         | 59.940   | 31.469       | 25.175     |
| 720 x 480 p60     | 59.940   | 31.469       | 27.000     |
| 720 x 576 p50     | 50.000   | 31.250       | 27.000     |
| 720 x 400         | 70.087   | 31.469       | 28.322     |
| 640 x 480         | 75.000   | 37.500       | 31.500     |
| 640 x 480         | 85.008   | 43.269       | 36.000     |
| 800 x 600         | 60.317   | 37.879       | 40.000     |
| 800 x 600         | 75.000   | 46.875       | 49.500     |
| 800 x 600         | 85.061   | 53.674       | 56.250     |
| 1024 x 768        | 60.004   | 48.363       | 65.000     |
| 1280 x 720 p50    | 50.000   | 37.500       | 74.250     |
| 1280 x 720 p60    | 60.000   | 45.000       | 74.250     |
| 1920 x 1080 i50   | 50.000   | 28.125       | 74.250     |
| 1920 x 1080 i60   | 60.000   | 33.750       | 74.250     |
| 1280 x 720        | 59.855   | 44.772       | 74.500     |
| $1024 \times 768$ | 75.029   | 60.023       | 78.750     |
| 1280 x 800        | 59.810   | 49.702       | 83.500     |
| 1366 x 768        | 59.790   | 47.712       | 85.500     |
| 1360 x 768        | 60.015   | 47.712       | 85.500     |
| 1024 x 768        | 84.997   | 68.677       | 94.500     |
| $1440 \times 900$ | 59.887   | 55.935       | 106.500    |
| 1280 x 1024       | 60.020   | 63.981       | 108.000    |
| 1400 x 1050       | 59.978   | 65.317       | 121.750    |
| 1280 x 800        | 84.880   | 71.554       | 122.500    |
| 1280 x 1024       | 75.025   | 79.976       | 135.000    |
| 1440 x 900        | 74.984   | 70.635       | 136.750    |
| 1680 x 1050       | 59.954   | 65.290       | 146.250    |
| 1280 x 960        | 85.002   | 85.938       | 148.500    |
| 1920 x 1080       | 60.000   | 67.500       | 148.500    |
| 1024 x 768        | 119.989  | 97.551       | 115.500    |

# <span id="page-116-1"></span><span id="page-116-0"></span>6 **聯絡** Dell

美國的顧客請撥打 800-WWW-DELL (800-999-3355)。

<span id="page-116-2"></span>**備註:**若您無可用的連線網路,您可於購買收據、包裝單、帳單、或 Dell 產品目錄上找到聯絡資訊。

Dell 提供許多線上與電話支援以及服務選項。可用性根據國家與產品有所不 同,部分服務於您的區域中可能不予提供。欲聯絡 Dell 有關銷售、技術支 援、或客戶服務問題:

- **1** 請上網站 www.dell.com/contactDell。
- **2** 在互動式地圖上選擇您的所在區域。
- **3** 選擇聯絡方式。
- **4** 根據您的需求選擇適當的服務或支援連結。

### **聯絡** eInstruction

eInstruction 提供電話與線上技術支援選項。可用性根據國家不同,但 techsupport@einstruction.com e-mail 可為所有國家的使用者正確轉寄。

美國 eLinstruction 軟體技術支援 電話:480-443-2214 或 800-856-0732 Email:Techsupport@einstruction.com

國際 eInstruction 軟體技術支援,EMEA 電話:+33 1 58 31 1065

Email:EU.Support@einstruction.com

提供網路技術支援國家: www.einstruction.com (美國) www.einstruction.de (德國) www.einstruction.fr (法國) www.einstruction.it (義大利) www.einstruction.es (西班牙)

#### **聯絡** Crestron

Crestronn 提供電話與線上技術支援選項。可用性根據國家不同,但 getroomview@crestron.com e-mail 可為所有國家的使用者正確轉寄。

技術支援 位於美國及加拿大 電話:877-516-5394 Email:roomviewsupport@crestron.com

美國及加拿大以外

電話:+1 201-367-1037

Email:roomviewsupport@crestron.com

## 7 **附錄:詞彙表**

<span id="page-119-0"></span>ANSI **流明** — 一種測量亮度的標準。計算方法為將一正方形測量影像分為九個 相等四方形 , 測量每個四方形中心的照明度 ( 或亮度 ) 指數 , 再將這九個數 值平均。

**縱橫比** — 最普遍的螢幕畫面比例為 4:3 (4 x 3)。早期電視機與電腦視訊格式 都使用 4:3 螢幕畫面比例,也就是說影像的寬度是高度的 4/3 倍。

**亮度** — 顯示器或投影顯示或投影裝置發射的光線總量。投影機的明亮度以 ANSI 流明作為測量單位。

**色溫** — 白光的顏色表現。色溫低代表光線較溫和 (較偏黃 / 紅),而色溫高 代表光線較偏冷色調 (較偏藍)。標準色溫單位為絕對溫度 (K)。

**色差視訊** — 一種傳遞高品質視訊的方法,其使用的格式包含發光性信號與兩 個個別色差信號,針對類比成分定義為 Y'Pb'Pr',而針對數位成分定義為 Y'Cb'Cr'。DVD 播放機上可使用色差視訊。

**複合視訊** — 結合亮度 (明亮度)、色度 (顏色)、突發 (顏色參考)以及同 步(水平與垂直同步信號)於單一金屬線對的影像訊號。共有三種格式,即 NTSC、PAL 及 SECAM。

**壓縮解析度** — 若輸入影像的解析度大於投影機的原始解析度,結果影像將縮 放以符合投影機的原始解析度。數位裝置壓縮的性質意謂部分影像內容將遺 失。

**對比度** — 影像中明暗的範圍,或明暗最大值與最小值之間的比例。投影業界 有兩種測量該比例的方式:

- **1** 明暗對比度 測量全白影像 (full on) 光輸出及全黑 (full off) 影像光輸出的比 例。
- **2** *ANSI* 測量 16 個交替的黑色與白色矩形的圖樣。白色矩形輸出的平均光線 除以黑色矩形輸出的平均光線來決定 *ANSI* 對比度。

就相同投影機而言,*明暗對比度*對比度的值一定大於 ANSI 對比度。

dB — 分貝 — 用於表示力量或強度中相對差異的單位,通常用在兩個聲音訊 號或電子訊號之間,相當於兩個水平間比率常對數的十倍。

**螢幕對角線** — 測量螢幕或投影影像大小的方法。這是某一角至對角的測量。 一個高 9 呎、寬 12 呎的螢幕,其對角線即為 15 呎。本文件中假設對角線尺 寸適用於電腦影像的傳統 4:3 長寬比‧如同前面的範例。

DHCP — 動態主機組態協定 — 使伺服器自動指定裝置 TCP/IP 位址的網路協 定。

120 | 詞彙表

DLP<sup>®</sup> — 數位光線處理 (Digital Light Processing™) — 此反射型顯示技術係由 德州儀器使用經過處理的小型鏡片 (small manipulated mirror) 所開發。通過 彩色濾光板的光線被傳遞至 DLP 鏡片,將 RGB 色排列成投影在螢幕上的影 像,也稱為 DMD。

DMD — 數位微鏡頭裝置 — 每片 DMD 都是由上千個位於隱藏的軛上的傾斜、 精微的鋁合金鏡片所組成。

DNS — 網域名稱系統 — 將網域名稱轉譯 IP 位址的一項網際網路服務。

**焦距** — 從鏡頭表面至焦點的距離。

**頻率** — 電子訊號每秒週期數的重複率。以赫茲 (Hz) 為測量單位。

HDCP — 高頻寬數位內容保護 — 此規格係由 Intel™ 公司所開發, 可保護跨 數位介面 (如 DVI、HDMI)的數位娛樂。

HDMI — 高畫質多媒體介面 — 可於單一連接器上傳輸未壓縮高畫質影像以及 數位聲音與裝置控制資料。

Hz **(赫茲)** — 頻率單位。

IEEE802.11 — 一組無線區域網路 (WLAN)通訊的標準。802.11b/g/n 使用 2.4 GHz 波段。

**梯形修正** — 修正投影影像因投影機螢幕角度不佳導致失真 ( 通常是上寬下窄 ) 的裝置。

**最大距離** — 投影機與螢幕之間的距離,可在全暗的房間投射出適當影像 ( 充 分鮮明 )。

**最大影像大小** — 投影機在沒有燈光的房間中可投射的最大影像。這通常受限 於光學焦點範圍。

**最小距離** — 投影機可使影像投射在螢幕上的最短距離。

NTSC — 國家電視標準委員會。北美洲影像與廣播的播放標準,影像格式為 一書格 525 條水平線,每秒 30 書格。

PAL — 相位交錯系統。歐洲影像與廣播的播放標準,影像格式為一畫格 625 條水平線,每秒 25 畫格。

**顛倒影像 —** 可將影像水平翻轉的功能。當在一般正面投影環境中使用時,文 字、圖形等等會向後。顛倒影像可在背面投影時使用。

RGB — 紅、綠、藍 — 通常用於描述對這三種顏色分別需要獨立訊號的監視 器。

S **端子** — 使用 4 接針微型 DIN 連接器的視訊傳輸標準,其使用稱為發光性 (明亮度, Y)和色度 (色彩, C)的兩條訊號線來傳送視訊資訊。S 端子也 稱為 Y/C。

SECAM — 法國與國際視訊及廣播的播放標準,與 PAL 緊密相關但是以不同 方式傳送顏色資訊。

#### 詞彙表 | 121

SSID — 服務組識別 — 用於識別使用者欲連接的特定無線 LAN 的名稱。

SVGA — 超級視訊圖形陣列 — 800 x 600 像素。

SXGA — 超級擴展圖形陣列 — 1280 x 1024 像素。

UXGA — 特級擴展圖形陣列 — 1600 x 1200 像素。

VGA — 視訊圖形陣列 — 640 x 480 像素。

WEP — 有線等效加密 — 將通訊資料加密的方法。加密鍵僅產生並通知該通 訊使用者,因此通訊資料無法被第三者解密。

XGA — 擴展圖形陣列 — 1024 x 768 像素。

WXGA — 寬螢幕擴展圖形陣列 — 1280 x 800 像素。

## **索引**

### **D**

Dell 聯絡 [117,](#page-116-1) [120](#page-119-0)

#### **四畫**

支援 聯絡 [Dell 117,](#page-116-1) [120](#page-119-0)

#### **五畫**

[主機](#page-6-0) 7 [10 W](#page-6-1) 喇叭 7 [紅外線接收端](#page-6-2) 7 [焦距調整環](#page-6-3) 7 [燈泡蓋](#page-6-4) 7 [鏡頭](#page-6-5) 7 [攝影機](#page-6-6) 7 主選單 [輸入選擇](#page-33-0) 34

#### **七畫**

[更換燈泡](#page-108-0) 109

#### **十一畫**

規格 I/O [接頭](#page-111-0) 112 RS232 [通訊協定](#page-114-0) 115 [尺寸](#page-111-1) 112 [可顯示顏色數](#page-110-0) 111 [光閥](#page-110-1) 111

[色輪速度](#page-110-2) 111 [均勻性](#page-110-3) 111 [投射距離](#page-110-4) 111 [投射鏡頭](#page-110-5) 111 [投影機重量](#page-111-2) 112 [投影螢幕尺寸](#page-110-6) 111 [亮度](#page-110-7) 111 [音訊](#page-111-3) 112 [耗電量](#page-111-4) 112 [視訊相容性](#page-110-8) 111 [電源供應](#page-110-9) 111 [像素數](#page-110-10) 111 [對比率](#page-110-11) 111 [噪音等級](#page-111-5) 112 [操作環境](#page-111-6) 112 連接投影機 DC 轉 DC [訊號線](#page-22-0) 23 HDMI [訊號線](#page-19-0) 20 RJ45 [訊號線](#page-20-0) 21 [RS232](#page-12-0) 訊號線 13, [22](#page-21-0) S [端子訊號線](#page-16-0) 17 USB-A 至 [USB-B](#page-13-0) 訊號線 14 USB-A 至迷你 [USB-B](#page-10-0) 訊號 線 [11,](#page-10-0) [23](#page-22-1) VGA 至 VGA [訊號線](#page-10-1) 11, [12,](#page-11-0) [23](#page-22-2) VGA [至色差視訊訊號線](#page-18-0) 19 以 HDMI [訊號線連接](#page-19-1) 20 以 S [端子訊號線連接](#page-16-1) 17 [以色差訊號線連接](#page-18-1) 19 [以複合訊號線連接](#page-17-0) 18 市售 [RS232](#page-21-1) 控制盒 22 [白板](#page-22-3) 23 [至電腦](#page-10-2) 11

使用 RS232 [訊號線連接電腦](#page-12-1) [13,](#page-12-1) [14](#page-13-1) [雷射屏幕](#page-22-4) 23 [電源線](#page-10-3) 11, [12,](#page-11-1) [13,](#page-12-2) [14,](#page-13-2) [17,](#page-16-2) [18,](#page-17-1) [19,](#page-18-2) [20,](#page-19-2) [21,](#page-20-1) [22,](#page-21-2) [23](#page-22-5) [複合視訊訊號線](#page-17-2) 18 連接埠 HDMI [連接端](#page-8-0) 9 [RJ-45](#page-8-1) 連接端 9 [RS232](#page-8-2) 連接端 9 S [端子連接端](#page-8-3) 9 USB A [型連接端 \(](#page-8-4)USB 檢視 器) 9 VGA [輸出 \(顯示器迴路\)連](#page-8-5) 接端 9 VGA-A 輸入 [\(D-sub\)](#page-8-6) 連接端 9 [VGA-B](#page-8-7) 輸入 (D-sub)連接 端 9 用於 USB 顯示器的 USB B 型 接頭 [\(DoUSB\) 9](#page-8-8) [用於遙控滑鼠、韌體升級與觸](#page-8-9) 控式雷射屏幕 HID 的迷你 USB(迷你 B 型)接頭 9 連接埠 [RS232](#page-8-10) 連接端 9 [麥克風連接端](#page-8-11) 9 [雷射屏幕接頭](#page-8-12) 9 [電源線連接端](#page-8-13) 9 [複合影像連接端](#page-8-14) 9 聲音 -A [右聲道輸入連接端](#page-8-15) 9 聲音 -A [左聲道輸入連接端](#page-8-16) 9 聲音 -B [右聲道輸入連接端](#page-8-17) 9 聲音 -B [左聲道輸入連接端](#page-9-0) 10 聲音 -B [輸入連接端](#page-8-18) 9 [聲音輸出連接端](#page-8-19) 9

#### **十二畫**

開啟 / 關閉投影機 [開啟投影機](#page-24-0) 25 [關閉投影機](#page-24-1) 25

#### **十三畫**

[電話號碼](#page-116-2) 117

#### **十四畫**

[疑難排解](#page-102-0) 103 聯絡 [Dell 103](#page-102-1) [遙控器](#page-28-0) 29

#### **十五畫**

[調整顯示器對焦](#page-25-0) 26 [焦距調整環](#page-25-1) 26

#### **十六畫**

[螢幕顯示選單](#page-33-1) 34 [自動調整](#page-35-0) 36 [亮度](#page-35-1) / 對比 36 [音訊音量](#page-36-0) 37 [音訊等化器](#page-36-1) 37 無線 /USB [輸入選擇](#page-34-0) 35 [視頻模式](#page-36-2) 37 [進階](#page-37-0) 38 [語言功能表](#page-50-0) 51 [輔助說明](#page-50-1) 51 [輸入選擇](#page-33-0) 34

#### **十七畫**

聯絡 [Dell 5,](#page-4-0) [105,](#page-104-0) [109](#page-108-1)

124 | 索引